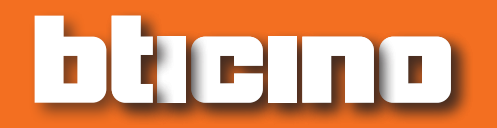

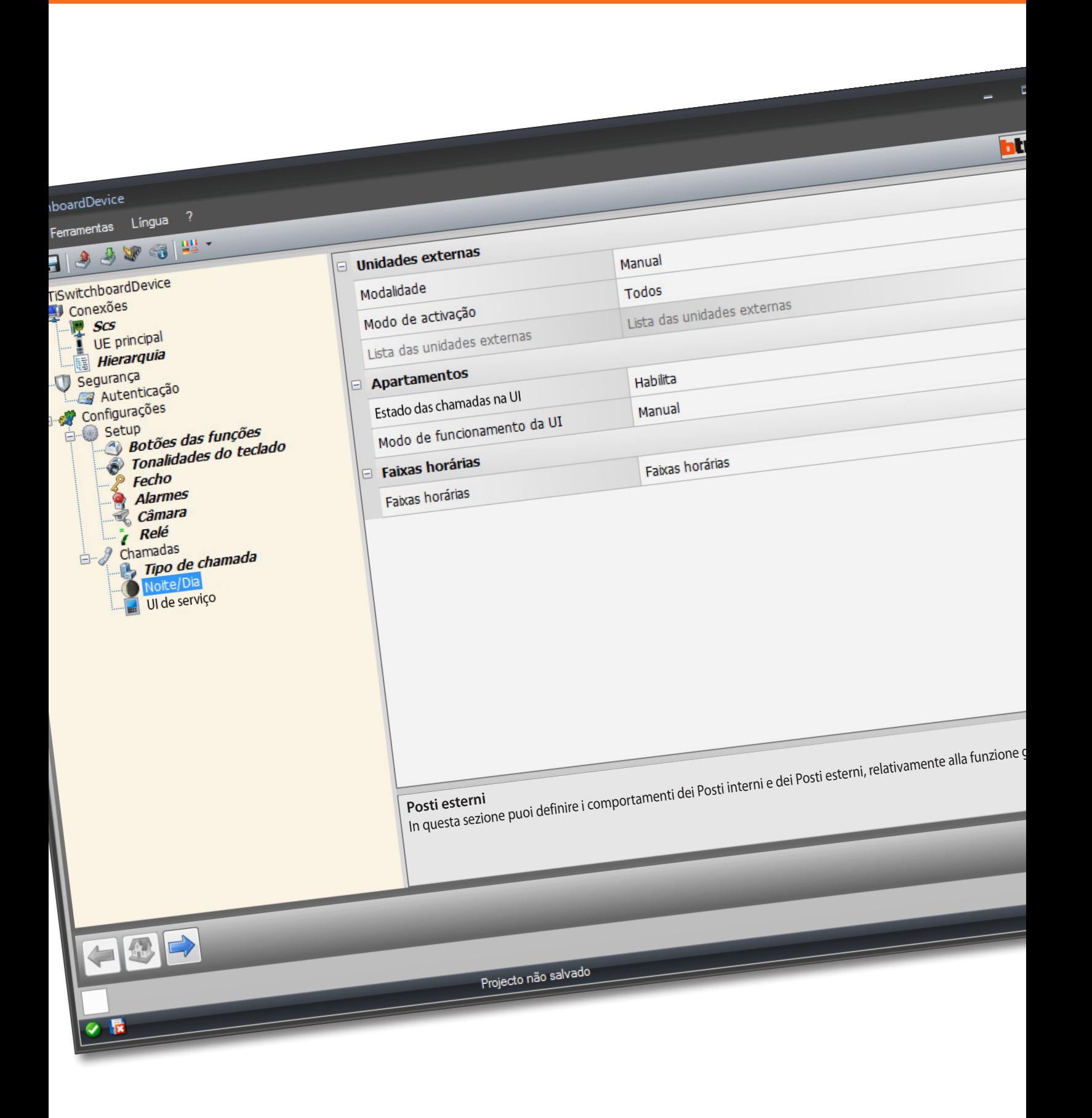

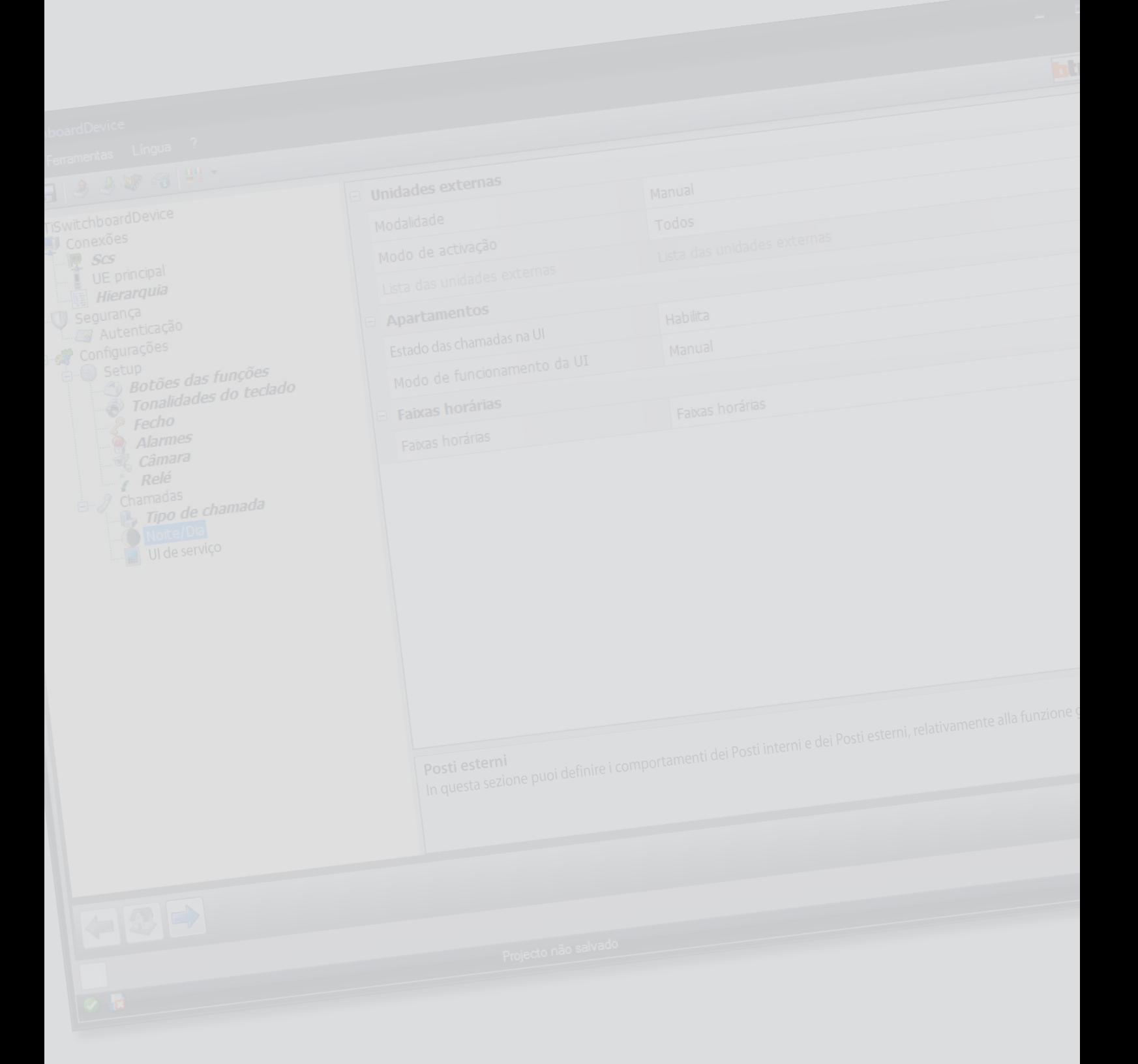

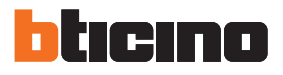

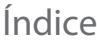

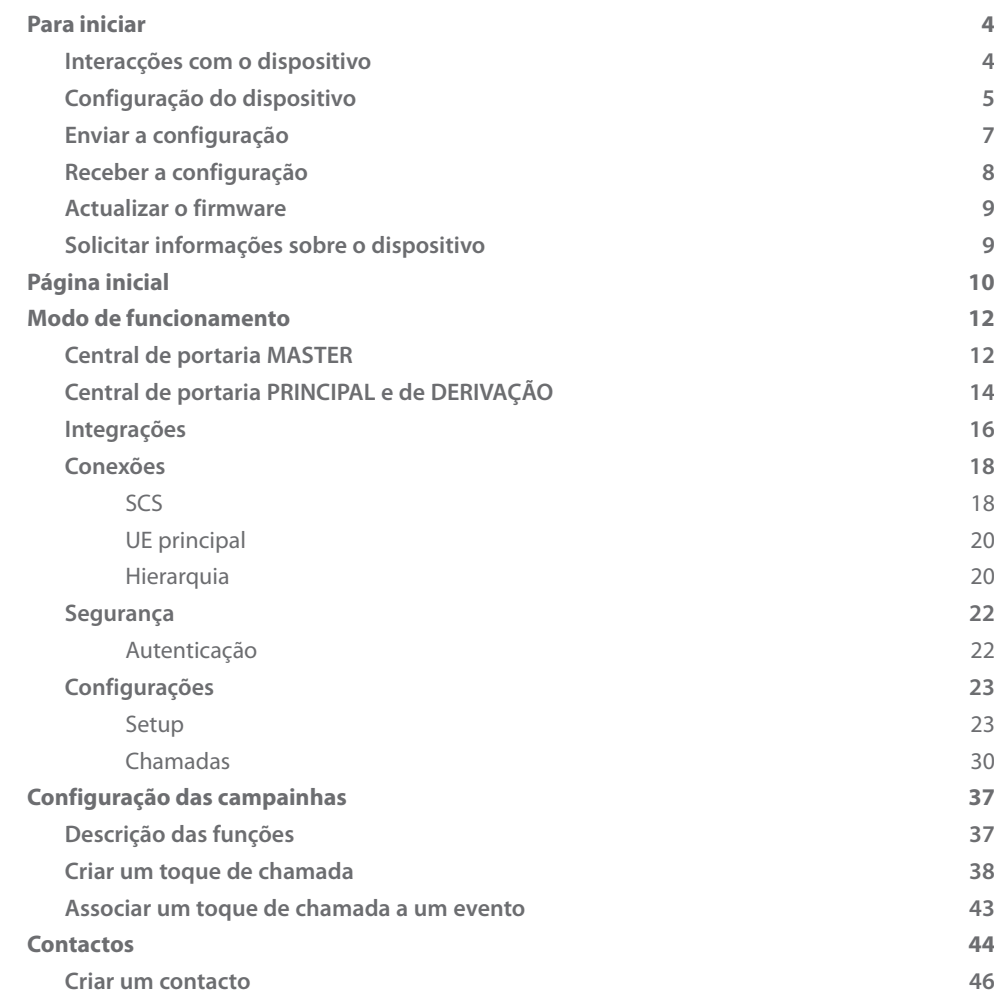

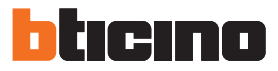

## <span id="page-3-0"></span>**Para iniciar**

### **Interacções com o dispositivo**

A fim de executar a funções [Enviar](#page-6-1) ou [Receber a configuração,](#page-7-1) [Actualizar o firmware](#page-8-1) e Solicitar [informações sobre o dispositivo,](#page-8-2) deve-se primeiramente conectar o dispositivo a um computador pessoal.

Conectar a Central de portaria ao computador pessoal por meio de um cabo USB - mini-USB. Para que a comunicação possa ser realizada, o dispositivo deverá estar conectado ao BUS e alimentado.

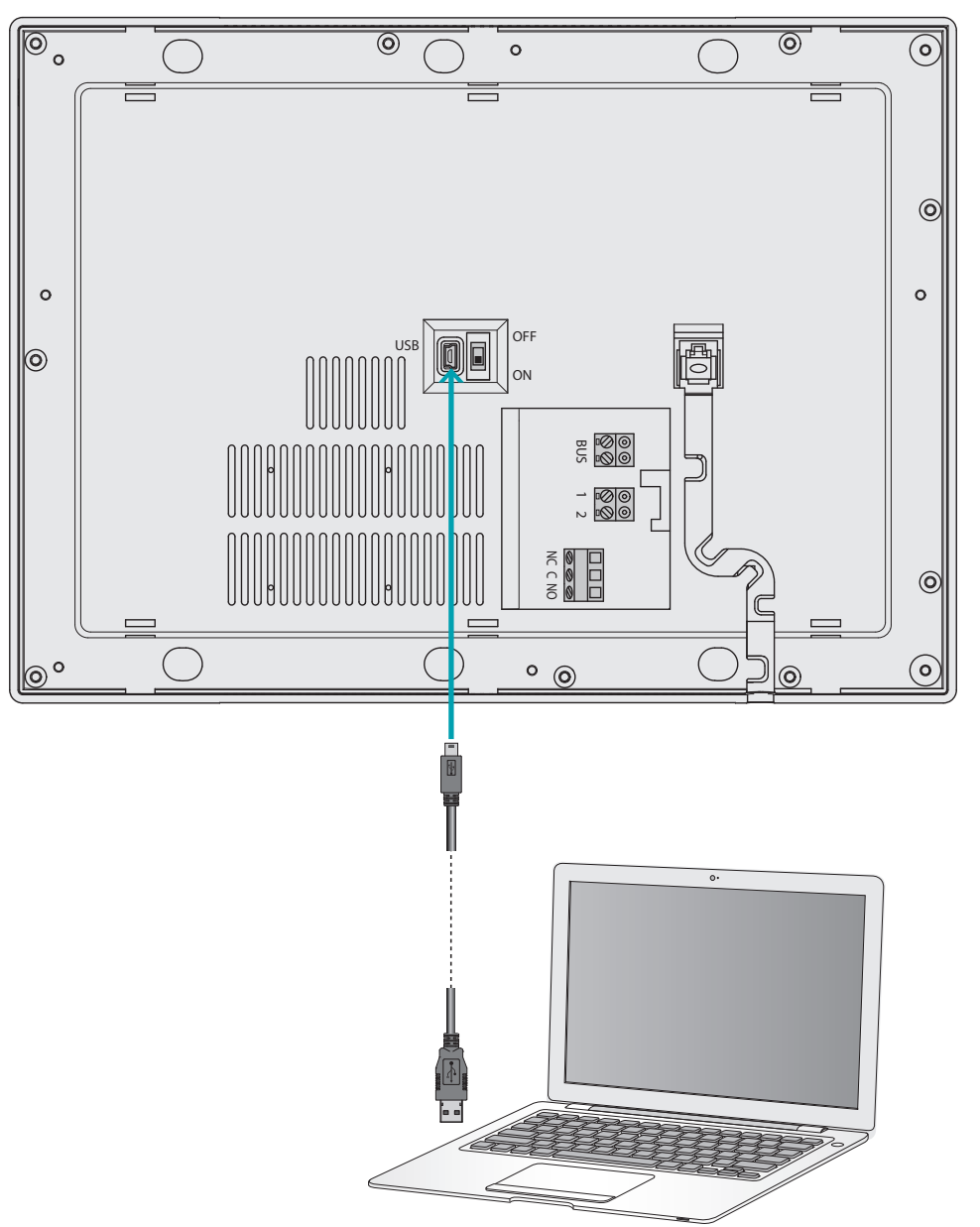

## <span id="page-4-0"></span>**Configuração do dispositivo**

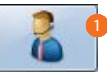

1. Iniciar o software TiSwitchboardDevice.

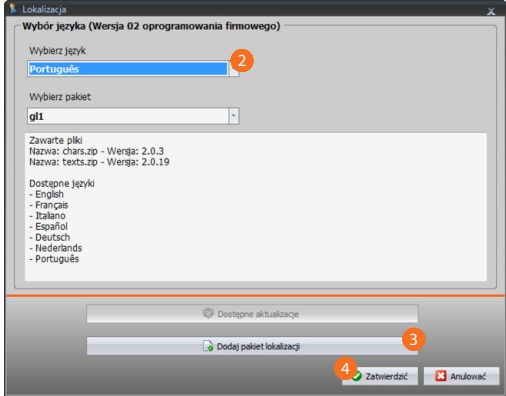

- 2. Seleccionar o pacote de localização entre aqueles já instalados. Os idiomas serão descarregados para o dispositivo em função do pacote de localização seleccionado.
- 3. Adicionar um novo pacote de localização se o seu idioma não estiver disponível nos pacotes já instalados.
- 4. Clicar aqui para confirmar.

Será exibida a página inicial a partir da qual tem-se a possibilidade de criar um [novo projecto](#page-11-1) ou alterar um esquema existente.

Primeiramente, configurar os parâmetros e salvar o projecto; em seguida, proceder com a configuração das campainhas que devem ser combinados com os diversos eventos geridos pela Central de portaria.

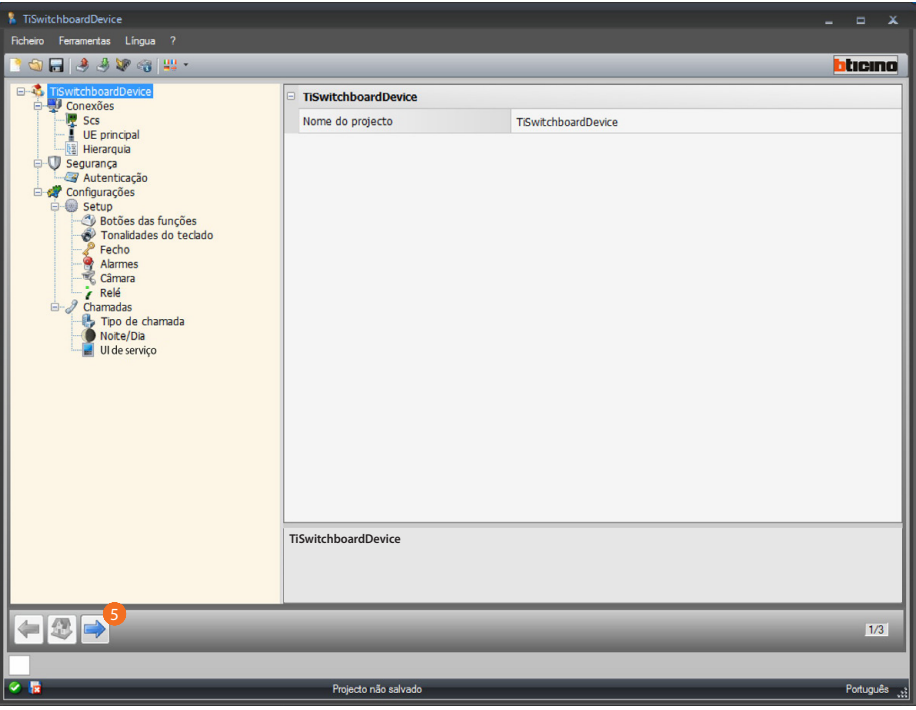

5. Clicar aqui para proceder com a configuração das [campainhas.](#page-36-1)

*Manual do Software*

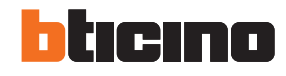

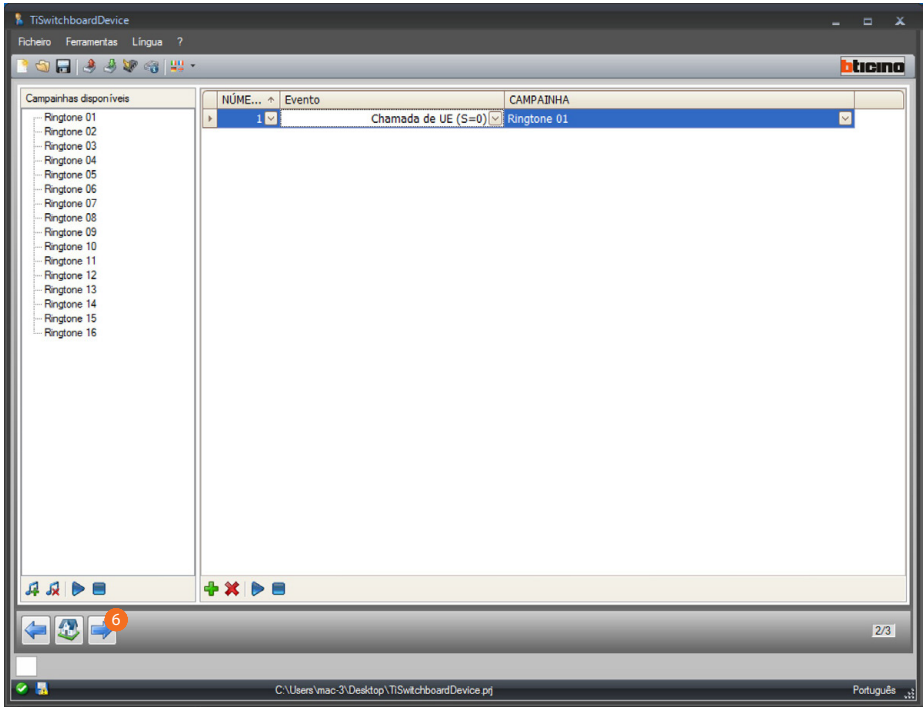

Proceder com as operações de armazenamento dos contactos que a Central de portaria utilizará para as chamadas.

6. Clicar aqui para proceder com a configuração dos [contactos.](#page-43-1)

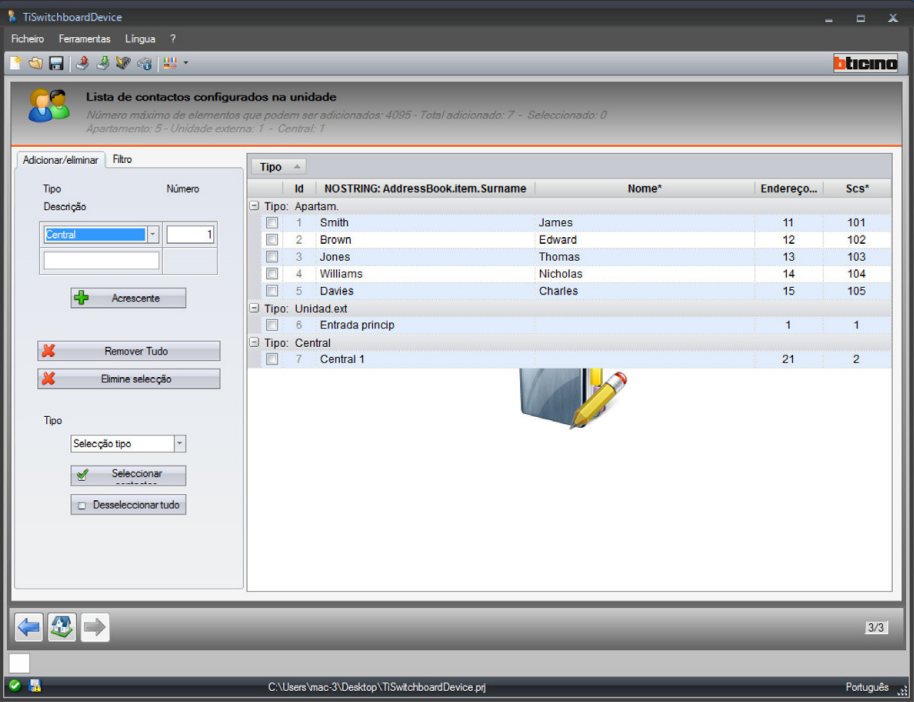

Ao término da configuração, salvar o projecto e enviá-lo para o dispositivo.

## <span id="page-6-1"></span><span id="page-6-0"></span>**Enviar a configuração**

Após concluir e salvar a programação, deve-se enviar a configuração para os dispositivos. Execução:

1. Conectar o dispositivo a um computador via USB.

Será exibida a página de configuração da data e hora. 2. Seleccionar a partir do menu suspenso Instrumentos a opção **Enviar a configuração**.

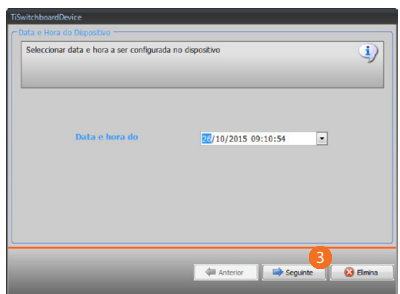

3. Clicar aqui para continuar.

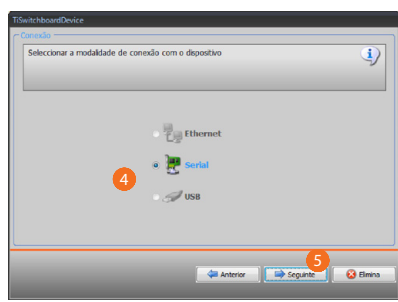

- 4. Seleccionar o modo de conexão (serial) entre o dispositivo e o computador pessoal.
- 5. Clicar aqui para continuar.

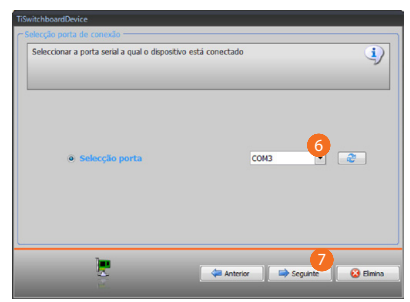

6. Seleccionar a porta de comunicação.

7. Clicar aqui para enviar a configuração.

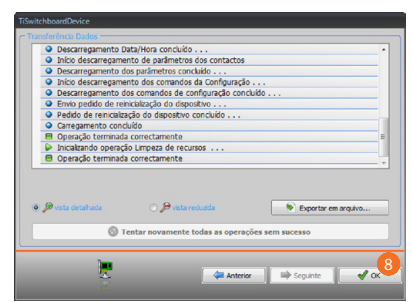

8. Clicar aqui para terminar.

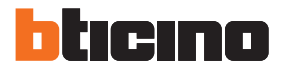

## <span id="page-7-1"></span><span id="page-7-0"></span>**Receber a configuração**

Permite receber a configuração actual do dispositivo: após a sua aquisição será possível alterá-la, guardá-la em um ficheiro e, claramente, reenviá-la para o dispositivo. Execução:

1. Conectar o dispositivo a um computador via USB

Será exibida a página de configuração da data e hora. 2. Seleccionar a partir do menu suspenso Instrumentos a opção **Receber a configuração**.

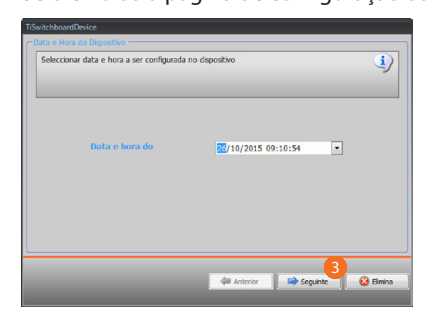

3. Clicar aqui para continuar.

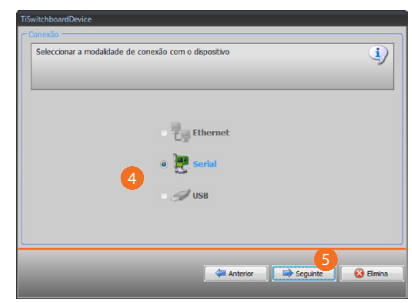

- 4. Seleccionar o modo de conexão (serial) entre o dispositivo e o computador pessoal.
- 5. Clicar aqui para continuar.

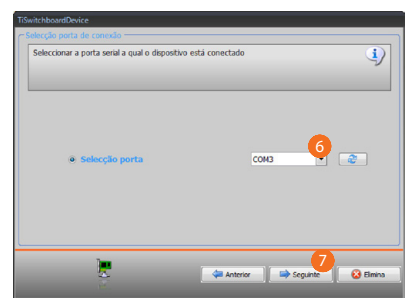

- 6. Seleccionar a porta de comunicação.
- 7. Clicar aqui para receber a configuração.

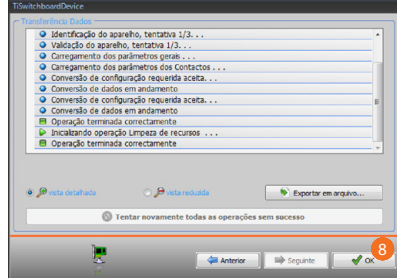

8. Clicar aqui para terminar.

*Manual do Software*

### <span id="page-8-1"></span><span id="page-8-0"></span>**Actualizar o firmware**

Permite efectuar a actualização do firmware do dispositivo.

Execução:

- **•** Conectar o dispositivo a um computador.
- **•** Seleccionar a partir do menu suspenso Instrumentos a opção **Actualizar o firmware**.

Será exibida uma janela para a procura do directório que contém o ficheiro de firmware com a extensão .fwz.

- **•** Seleccionar o ficheiro e clicar em **Seguinte** para continuar.
- **•** Clicar em **Seguinte** para continuar.

No que respeita aos procedimentos de conexão consultar o parágrafo [Enviar a configuração](#page-6-1).

### <span id="page-8-2"></span>**Solicitar informações sobre o dispositivo**

Permite visualizar algumas informações relativas ao dispositivo conectado ao computador. Execução:

- **•** Conectar o dispositivo a um computador.
- **•** Seleccionar a partir do menu suspenso instrumentos a opção **Solicitar informações sobre o dispositivo**

No que respeita aos procedimentos de conexão consultar o parágrafo [Enviar a configuração](#page-6-1). Ao clicar em **Seguinte** visualiza-se um ecrã com a descrição das características hardware e software do dispositivo.

**•** Clicar em **Ok** para terminar.

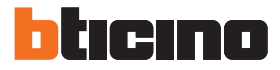

## <span id="page-9-0"></span>**Página inicial**

Ao entrar no programa, tem-se acesso à página inicial em que estão presentes todos os parâmetros de configuração.

A página é composta essencialmente por 2 zonas:

Na zona à esquerda  $\bullet$  estão presentes os parâmetros e as funções que devem ser configurados, organizados em uma estrutura em forma de árvore.

Na zona à direita **B** os campos de dados serão exibidos em função da selecção efectuada.

Há também alguns ícones do menu suspenso para a gestão do projecto e da interface gráfica.

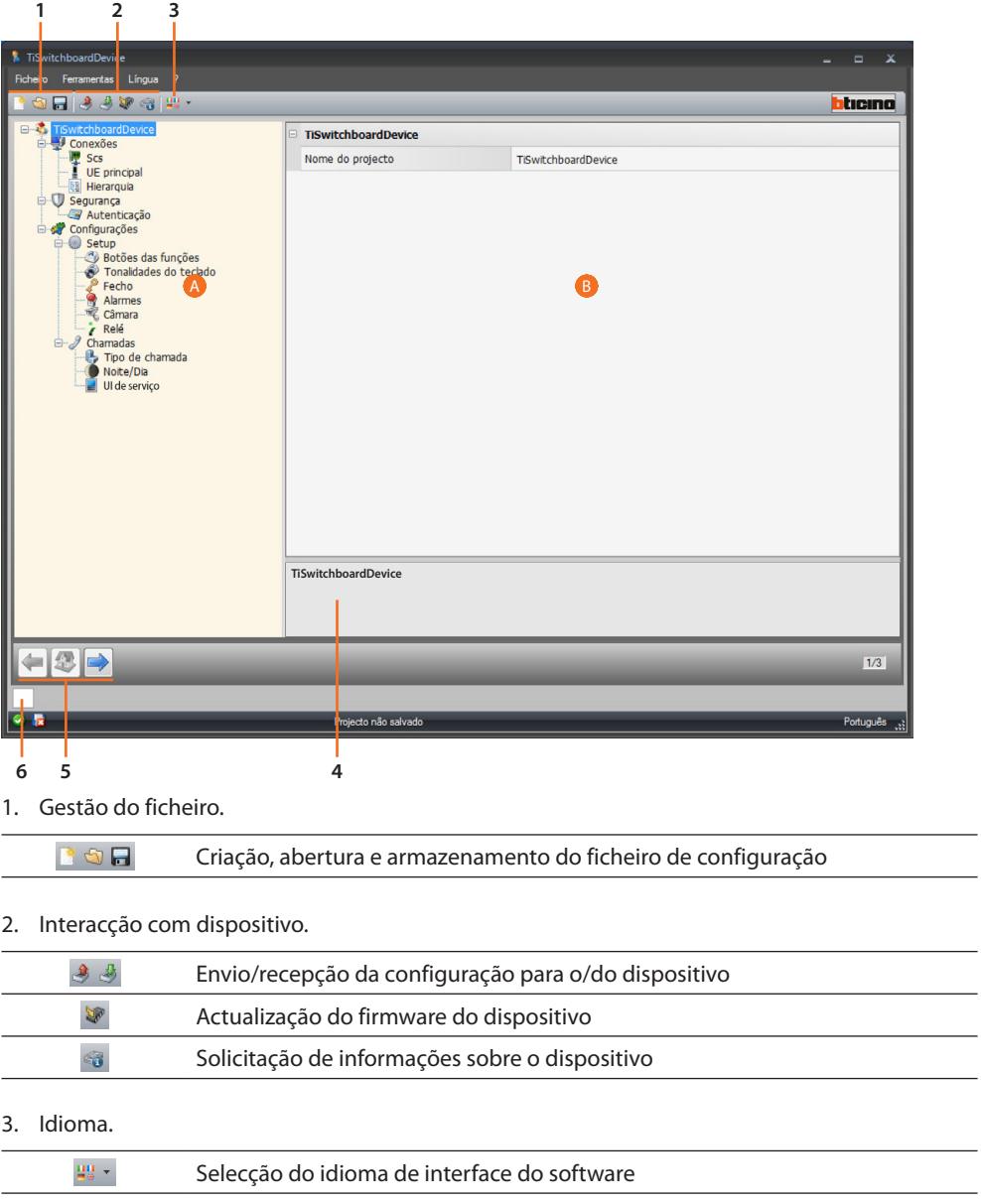

4. Descrição das funções.

5. Botões de deslocação entre as páginas.

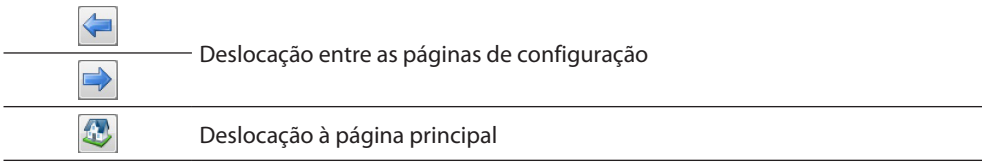

6. Abre a zona em que são exibidas as eventuais mensagens de informação ou erro.

Há também disponíveis funções suplementares nos menus suspensos Ficheiro:

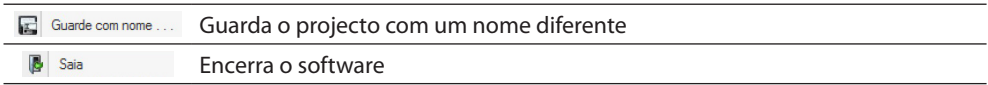

#### <sup>2</sup> Informações:

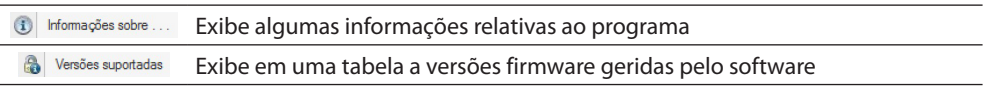

<span id="page-11-0"></span>*Manual do Software*

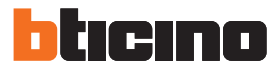

## <span id="page-11-1"></span>**Modo de funcionamento**

A programação da Central de portaria prevê dois modos operacionais, que diferem conforme mostrado nas páginas seguintes.

## **Central de portaria MASTER**

A Central de portaria MESTRE só está indicada quando houver uma única Central na instalação ou um único nível hierárquico de chamada.

Isto está a significar que as chamadas são encaminhadas ao operador da Central de portaria MESTRE responsável por gerir todo o complexo residencial (no modo DIA) ou directamente ao apartamento desejado (no modo NOITE).

Na presença de Centrais de portaria ESCRAVIZADAS as chamadas são encaminhadas a todas as Centrais (MESTRE e ESCRAVIZADAS): o primeiro operador disponível recebe a chamada. As Centrais de portaria ESCRAVIZADAS fornecem aos residentes os mesmos serviços que a Central MESTRE.

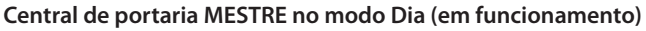

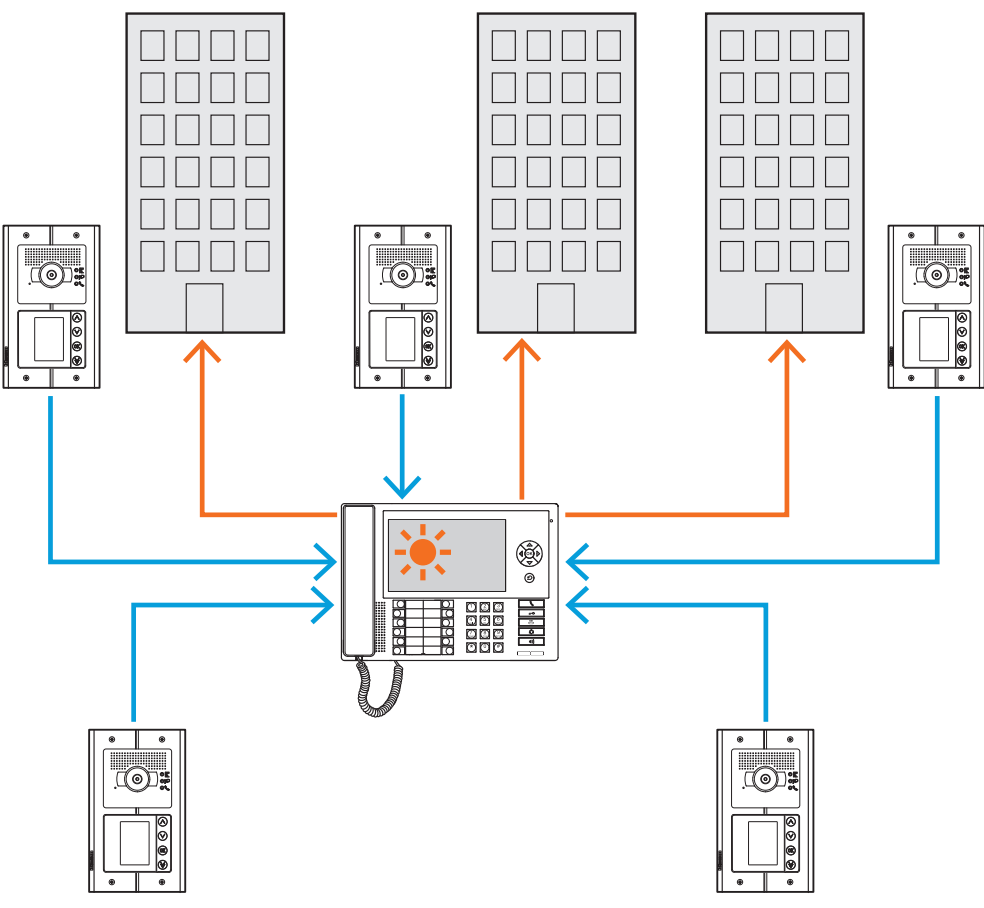

*Todas as chamadas são encaminhadas à Central de portaria e, através da mesma, são distribuídas manualmente pelos operadores aos respectivos destinatários.*

*Manual do Software*

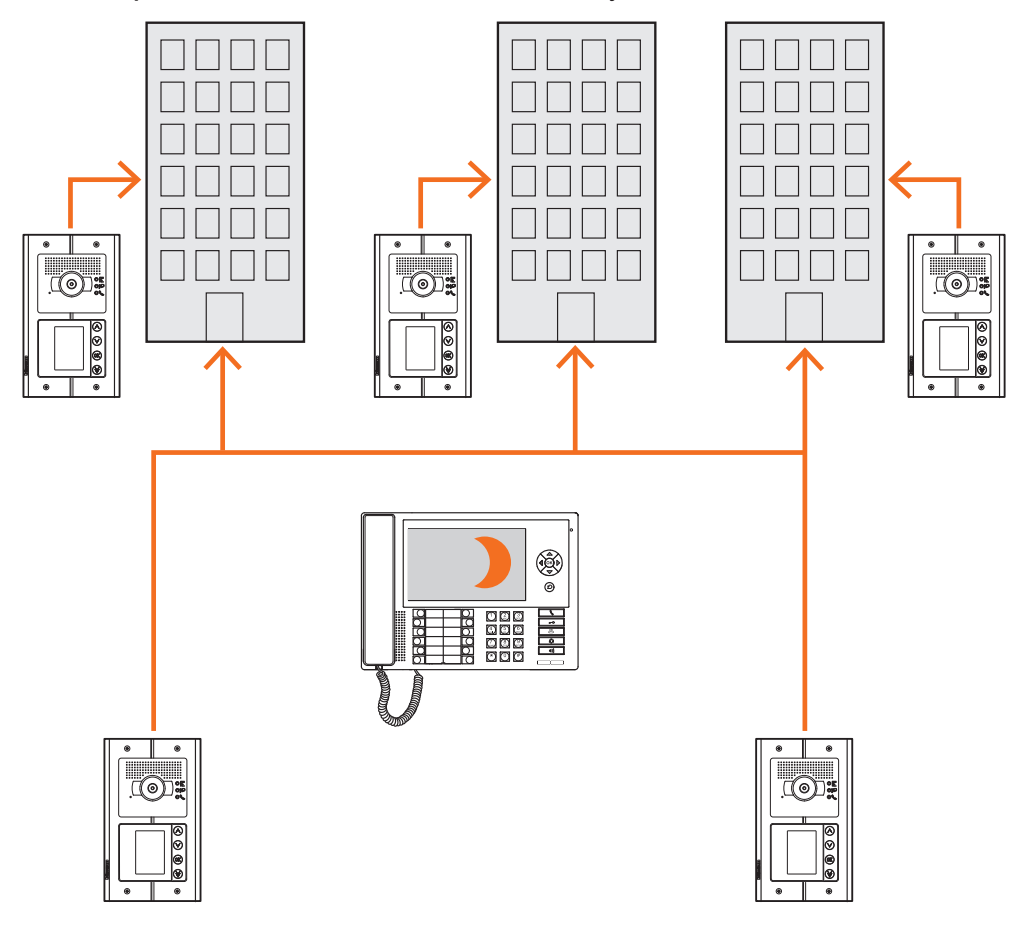

#### **Central de portaria MESTRE no modo Noite (fora de serviço)**

*As chamadas não passam pela Central de portaria, mas são directamente encaminhadas aos respectivos destinatários.*

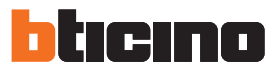

## <span id="page-13-0"></span>**Central de portaria PRINCIPAL e de DERIVAÇÃO**

As centrais de portaria PRINCIPAL e de DERIVAÇÃO constituem os dois níveis da estrutura HIERÁRQUICA.

Isto está a significar que a chamada proveniente da Unidade Externa de derivação é encaminhada à Central de portaria de DERIVAÇÃO (primeiro nível hierárquico); se esta última estiver fora de serviço (modo NOITE), a chamada é transferida para a Central de portaria PRINCIPAL

(segundo nível hierárquico); se a Central principal também estiver no modo Noite, a chamada é directamente redireccionada para o apartamento de destino.

A chamada proveniente da Unidade Externa principal é encaminhada à Central de portaria PRINCIPAL; se esta última estiver fora de serviço (modo NOITE), a chamada é directamente redireccionada para o apartamento de destino.

As Centrais de portaria de DERIVAÇÃO e PRINCIPAL integram vários níveis de serviço: a primeira é responsável por gerir a linha de derivação à qual está conectada, enquanto que a segunda por monitorar todas as linhas de derivação do inteiro complexo residencial e gerir a Unidade Externa principal.

#### **Central de portaria principal e Centrais de portaria de derivação no modo Dia (em funcionamento).**

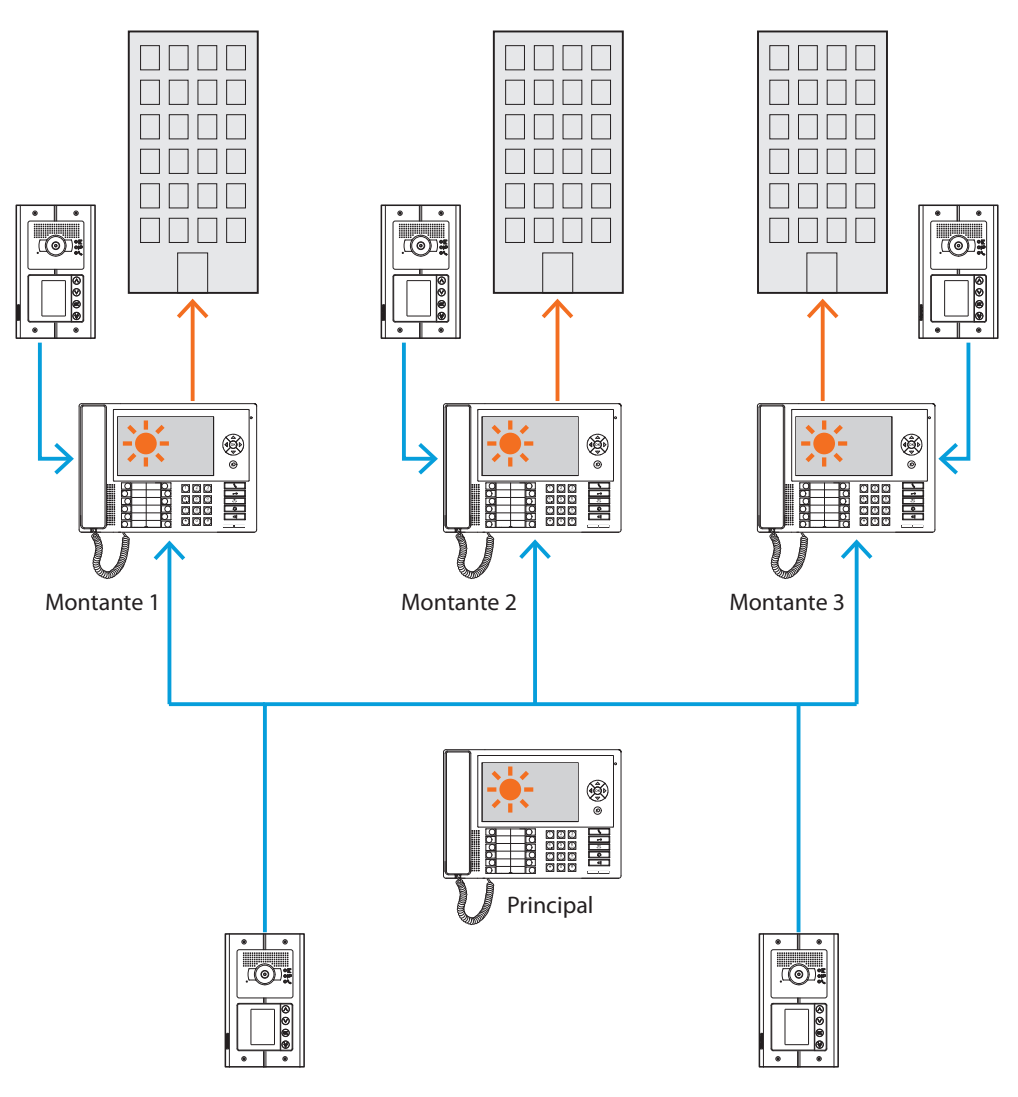

*As chamadas são direccionadas para as respectivas Centrais de portaria de derivação.*

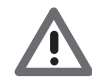

*Por derivações no modo HIERÁRQUICO entendem-se aquelas que são realizadas com o auxílio da interface de derivação (art. 346581).*

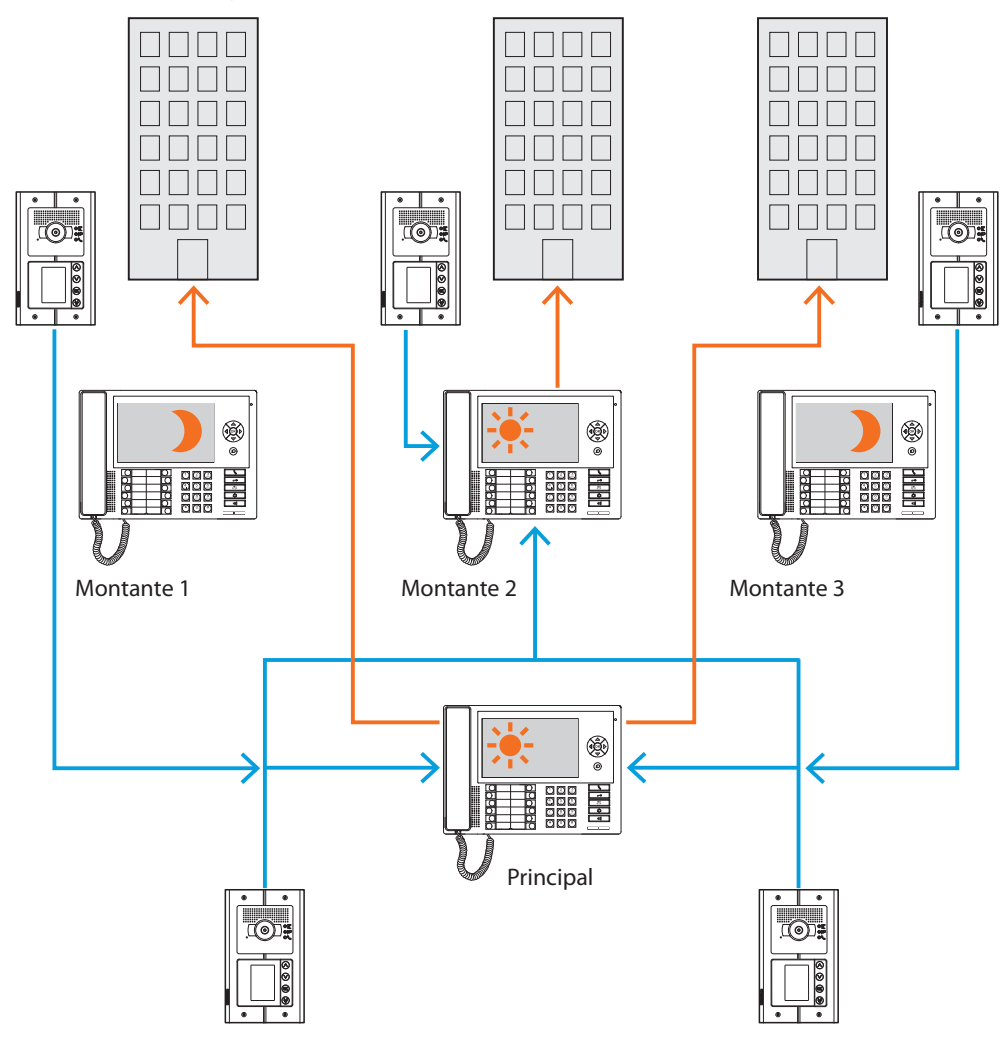

**Centrais de portaria de derivação 1 e 3 no modo Noite (fora de serviço); Centrais de portaria principal e de derivação 2 no modo Dia (em funcionamento).**

*As chamadas para as linhas de derivação 1 e 3 (fora de serviço) são encaminhadas à Central de portaria principal; as chamadas para a linha de derivação 2 são directamente direccionadas para a respectiva Central uma vez que a mesma encontra-se no modo Dia (em funcionamento).*

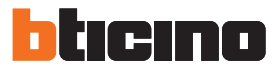

#### <span id="page-15-0"></span>**Central de portaria SLAVE no modo Dia**

É possível introduzir uma ou mais Centrais de portaria ESCRAVIZADAS tanto em instalações de um nível (MESTRE) quanto em instalações de dois níveis (PRINCIPAL e de DERIVAÇÃO); estas Centrais desempenharão as mesmas funções das Centrais a que estão associadas.

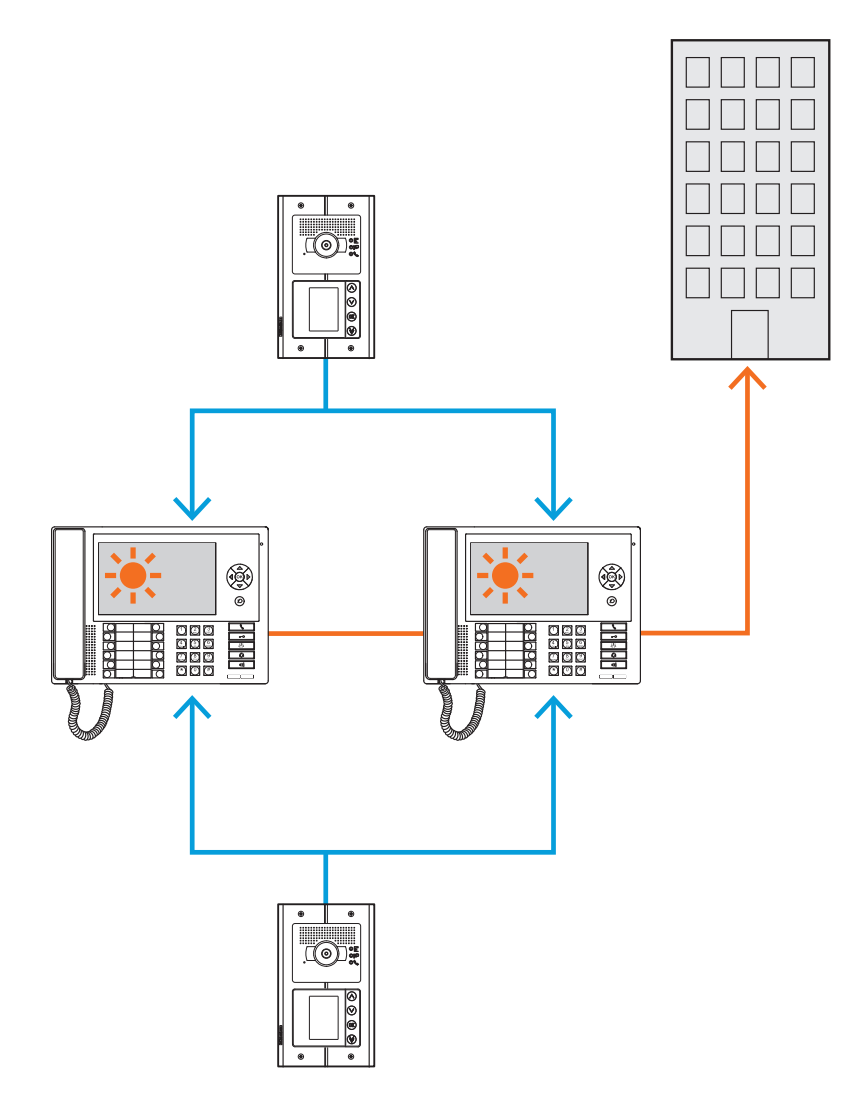

### **Integrações**

#### **Comunicação**:

Permite o acesso, através da página principal do menu, a um conjunto de funções e programações que concernem à intercomunicação vídeo.

As teclas presentes permitem também a activação de:

**Chamada directa** – chamada intercomunicante para uma Unidade Interna.

**Activação** – activação directa da fechadura da Unidade Interna associada.

**Agenda** – exibição das agendas das Unidades Internas e Externas e das Centrais de portaria. **Câmara de vídeo/Selecção cíclica** – activação directa da câmara de vídeo associada à Unidade Externa e activação cíclica das câmaras presentes na instalação.

**Viva-voz** – activação do modo viva-voz.

#### **Alarmes e notificações:**

Permite a recepção e a gestão dos alarmes técnicos provenientes dos apartamentos ou de áreas públicas, bem como das notificações relativas à falta de tensão, restabelecimento da tensão e bateria com pouca carga enviadas pelas centrais anti-furto das instalações MyHome.

**NOTA: a Central de portaria comanda as chamadas provenientes de todas as Unidades Externas de derivação (ou seja as Unidades instaladas a jusante da interface 346851) ou dorsais (Unidades Externas principais), mas não permite visualizar a imagem das Unidades Externas de derivação, com as quais a comunicação será apenas áudio.**

**A comunicação com as Unidades Externas principais será, ao invés, áudio e vídeo.**

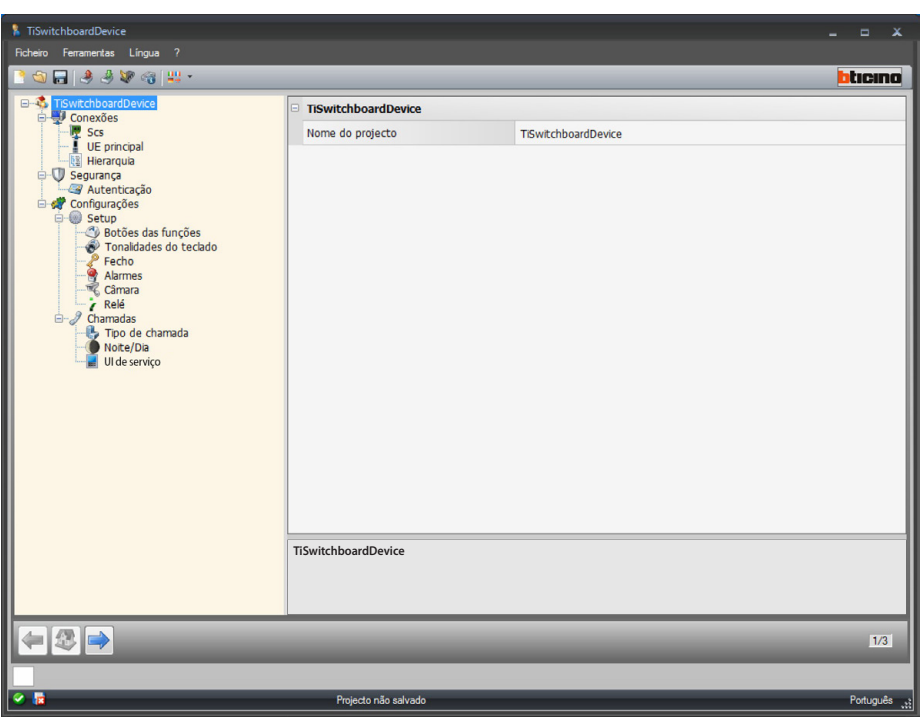

Após ter estabelecido o modo a ser adoptado para o seu projecto, inserir o nome e iniciar a configuração.

Configuração:

**• Nome do projecto**: inserir um nome para o projecto.

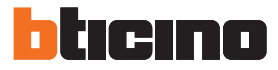

### <span id="page-17-0"></span>**Conexões**

#### **SCS**

Nesta página pode-se inserir o endereçamento e o modo de funcionamento da Central de portaria.

A Central de portaria pode ser configurada no modo "Master" ou ainda "Hierárquico", que prevê uma Central de portaria principal e uma ou mais Centrais de derivação.

A diferença fundamental entre os dois modos é: no primeiro caso, as configurações da Central de portaria Master serão transferidas para as respectivas Centrais Escravizadas; no segundo caso, ao contrário, é possível configurar diferentemente as Centrais de portaria de derivação em relação à Central principal (por exemplo, Central de portaria principal no modo Dia e Central de portaria de derivação no modo Noite).

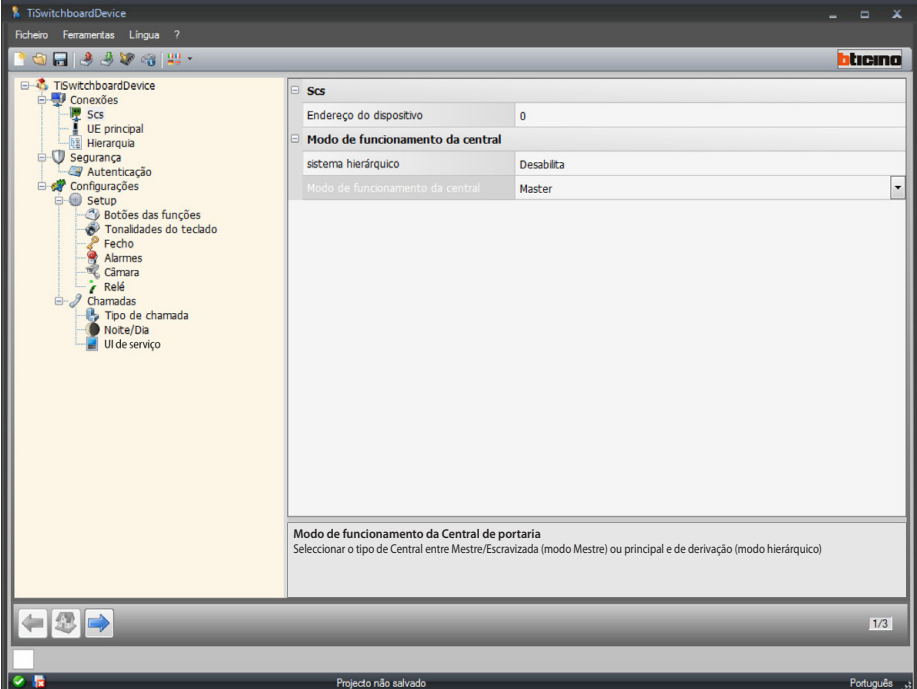

Configuração (modo **Master)**

**Scs**

**• Endereço do dispositivo**: selecção do endereço do dispositivo no modo Master (se for inserido um valor diferente de 0, a Central de portaria não poderá receber os alarmes e, portanto, os parâmetros configurados na secção [alarmes](#page-26-0) não serão considerados).

**Modo de funcionamento da Central de portaria:**

- **• Sistema hierárquico**: desabilitação do modo hierárquico.
- **• Modo de funcionamento da Central**: selecção do tipo de Central de portaria (Master ou Escravizada).
- **• Endereço da Central associada (apenas para Centrais Escravizadas)**: Inserir o endereço da Central de portaria Master associada.

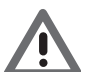

*A lista das Unidades Externas associadas à Central de portaria no modo Master pode ser configurada na secção [Lista das Unidades Externas.](#page-31-0)*

*Manual do Software*

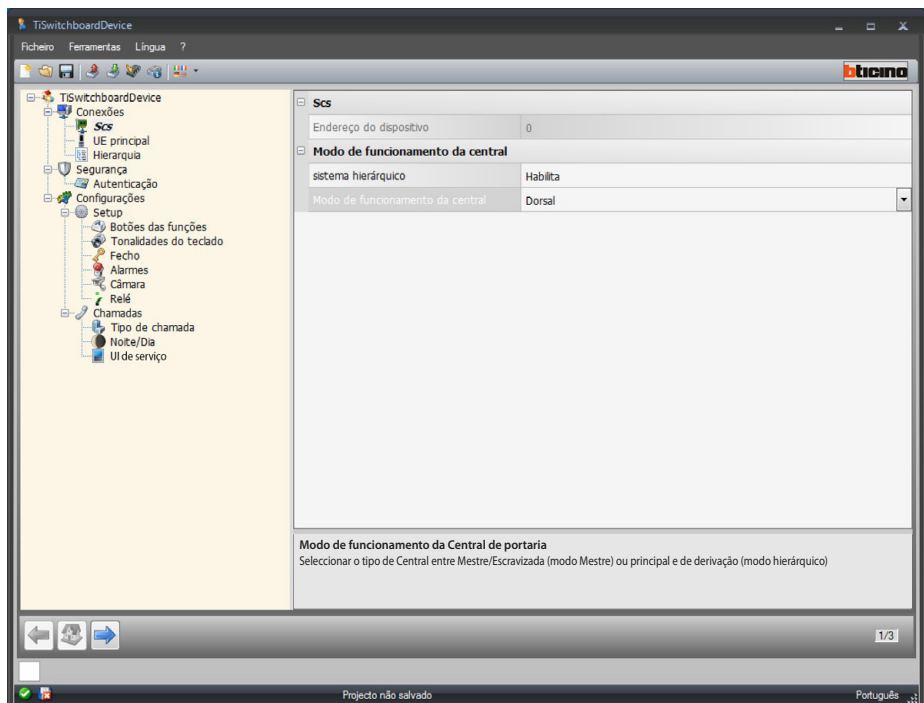

Configuração (modo **Hierárquico**)

**Modo de funcionamento da Central de portaria:**

- **• Sistema hierárquico**: habilitação do modo hierárquico.
- **• Modo de funcionamento da Central**: selecção do tipo de instalação da Central de portaria (principal, de derivação ou ainda configurada como Escravizada). As Centrais de derivação não poderão receber os alarmes e, portanto, os parâmetros configurados na secção [alarmes](#page-26-0) não serão considerados.
- **• Endereço da Central associada (apenas para Centrais Escravizadas)**: inserir o endereço da Central de portaria de derivação ou principal associada.

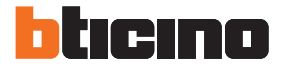

## <span id="page-19-0"></span>**UE principal**

Nesta página pode-se inserir o endereço da Unidade Externa principal

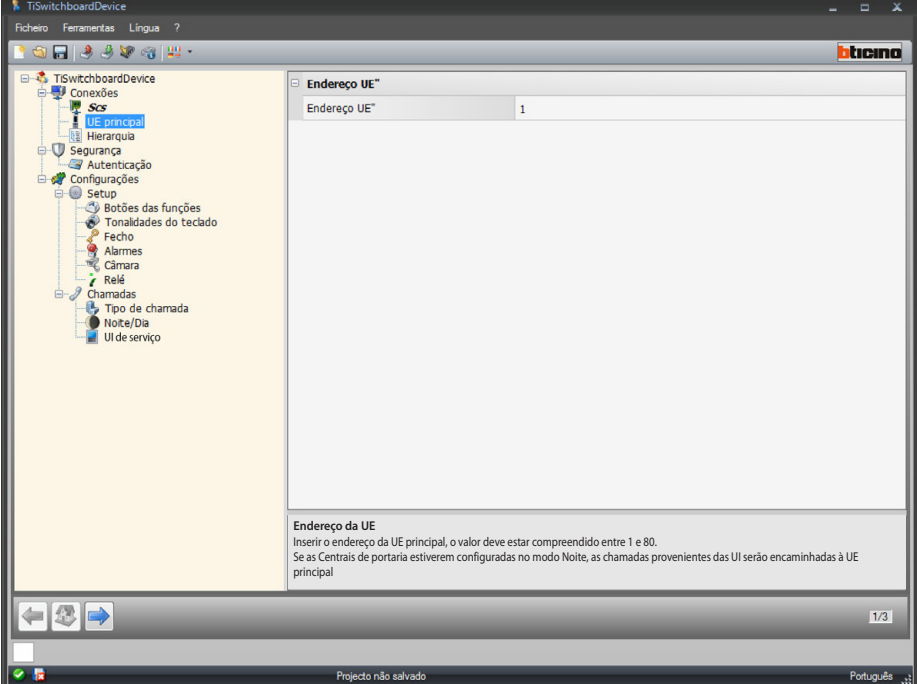

Configuração:

- **• Endereço da UE**: inserir o endereço da Unidade Externa principal, o valor deve estar compreendido entre 1 e 80.
	- Se as Centrais de portaria estiverem configuradas no modo Noite, as chamadas provenientes das Unidades Internas serão encaminhadas à Unidade Externa principal.

#### <span id="page-19-1"></span>**Hierarquia**

Lista das Unidades Externas (apenas modo hierárquico Central de portaria principal). Nesta página pode-se definir e configurar as Unidades Externas ligadas à Central de portaria principal.

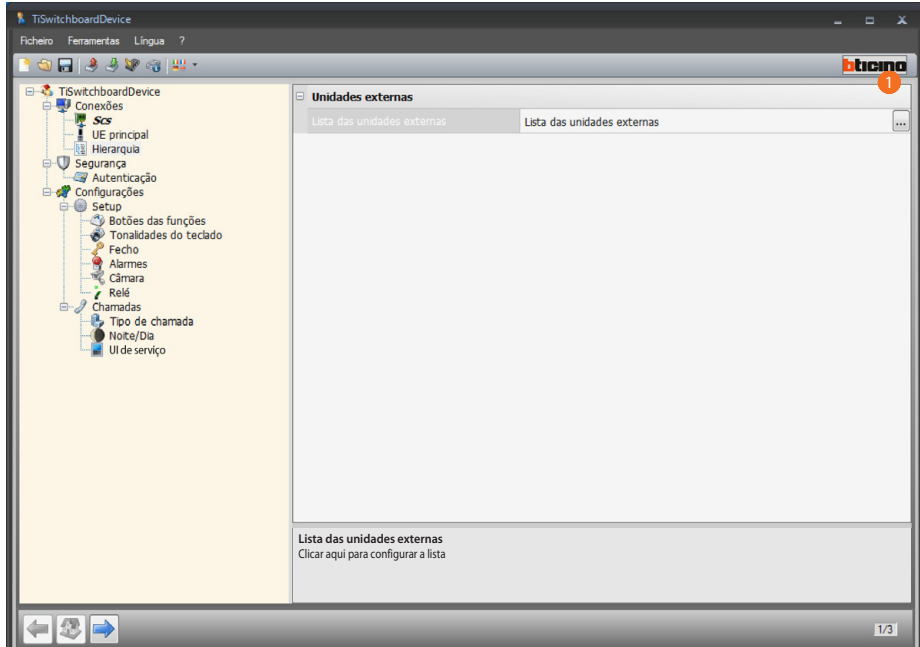

Procedimento:

1. Clicar na tecla para criar a lista.

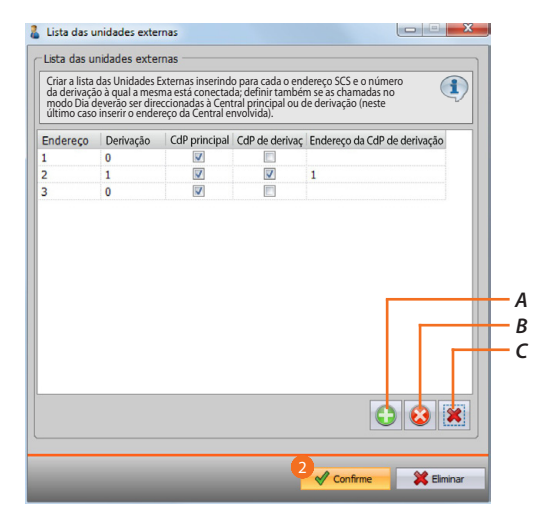

- *A. Adicionar uma Unidade Externa à lista.*
- *B. Eliminar uma Unidade Externa da lista.*
- *C. Eliminar todas as Unidades Externas.*
	- **• Endereço**: selecção do endereço SCS da Unidade Externa.
	- **• Derivação**: selecção do número da derivação à qual a Unidade Externa está conectada. Endereço 0 está a indicar que a Central está ligada à instalação de base (principal).
	- **• CdP principal**: neste caso, no modo Dia as chamadas provenientes desta Unidade Externa serão encaminhadas à Central de portaria principal.
	- **• CdP de derivação**: neste caso, no modo Dia as chamadas provenientes desta Unidade Externa serão encaminhadas à Central de portaria de derivação identificada por meio do próximo parâmetro (endereço da Central de portaria de derivação).
	- **• Endereço da CdP de derivação**: inserir o endereço da Central de portaria de derivação à qual serão encaminhadas as chamadas provenientes da Unidade Externa no modo Dia.
- 2. Clicar aqui para confirmar.

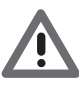

*Uma Unidade Externa pode realizar chamadas no modo Dia apenas para a Central de portaria principal, ou para as Centrais principal e de derivação, mas nunca apenas para a Central de derivação.*

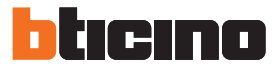

### <span id="page-21-0"></span>**Segurança**

**Autenticação**

#### **Palavra-chave**

Nesta página pode-se definir a palavra-chave que o técnico instalador deverá inserir na Central de portaria (secção Configuração>Configuração do instalador) para poder modificar a configuração da própria Central no modo avançado sem utilizar o software.

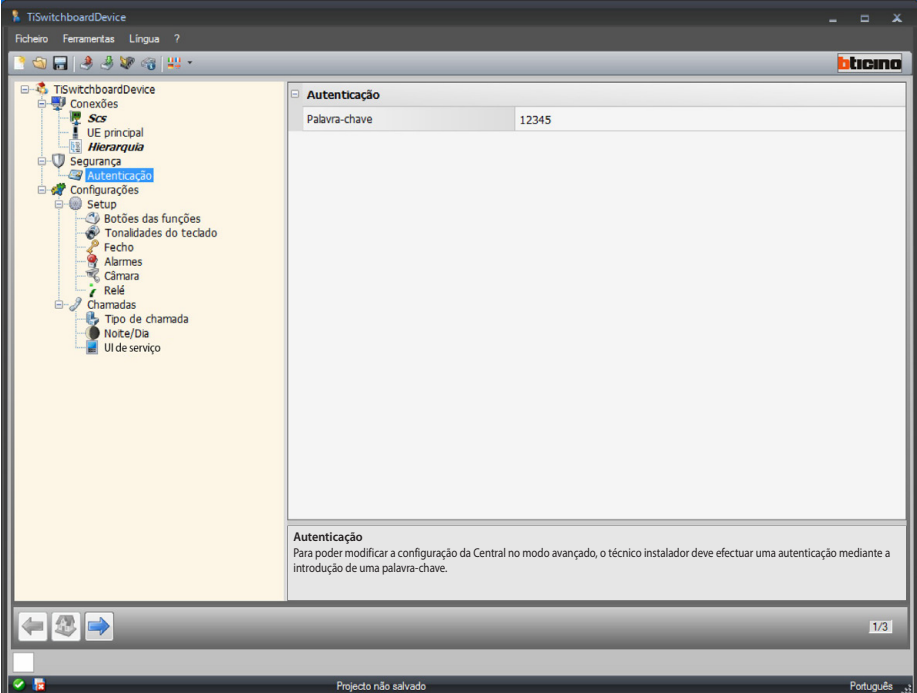

Configuração:

**• Palavra-chave**: inserir a palavra-chave reservada ao técnico instalador; a mesma deverá ser numérica e composta por 5 dígitos compreendidos entre 0 e 99999 (palavra-chave padrão 12345).

## <span id="page-22-0"></span>**Configurações**

### **Setup**

### <span id="page-22-1"></span>**Botões das funções**

Nesta página pode-se configurar o teclado presente na Central de portaria, associando uma função específica a cada tecla.

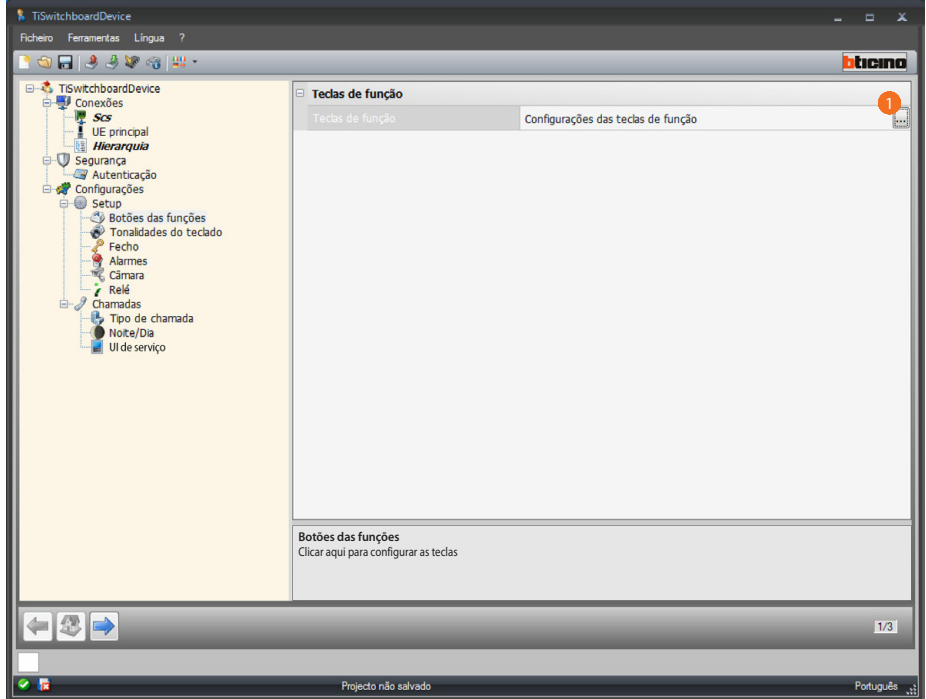

#### Procedimento:

1. Clicar na tecla para configurar o teclado.

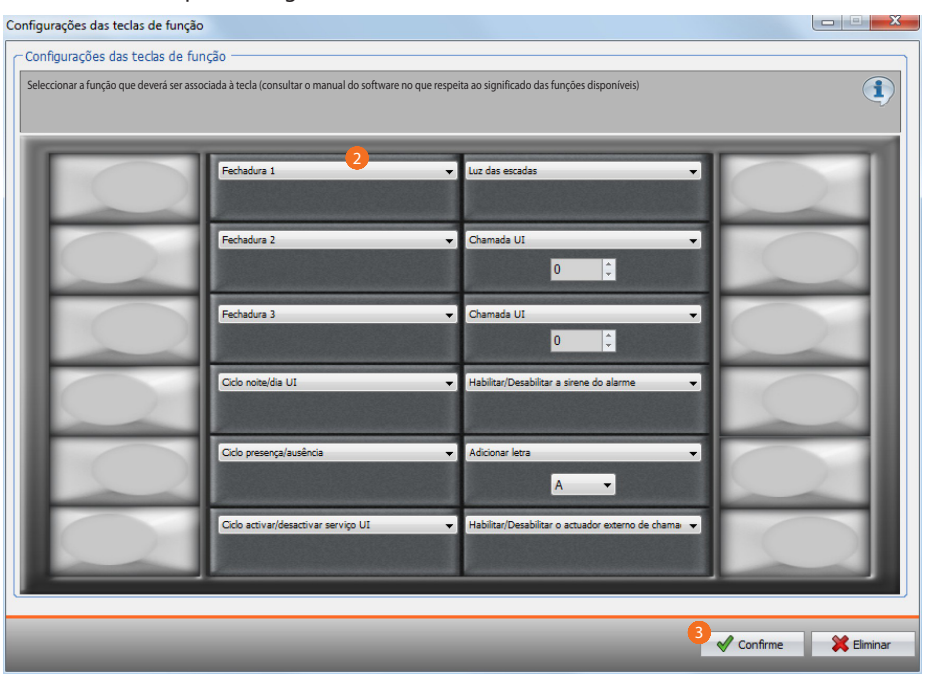

- 2. Seleccionar a função que deverá ser associada à tecla.
- 3. Clicar aqui para confirmar.

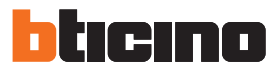

## **Funções disponíveis**

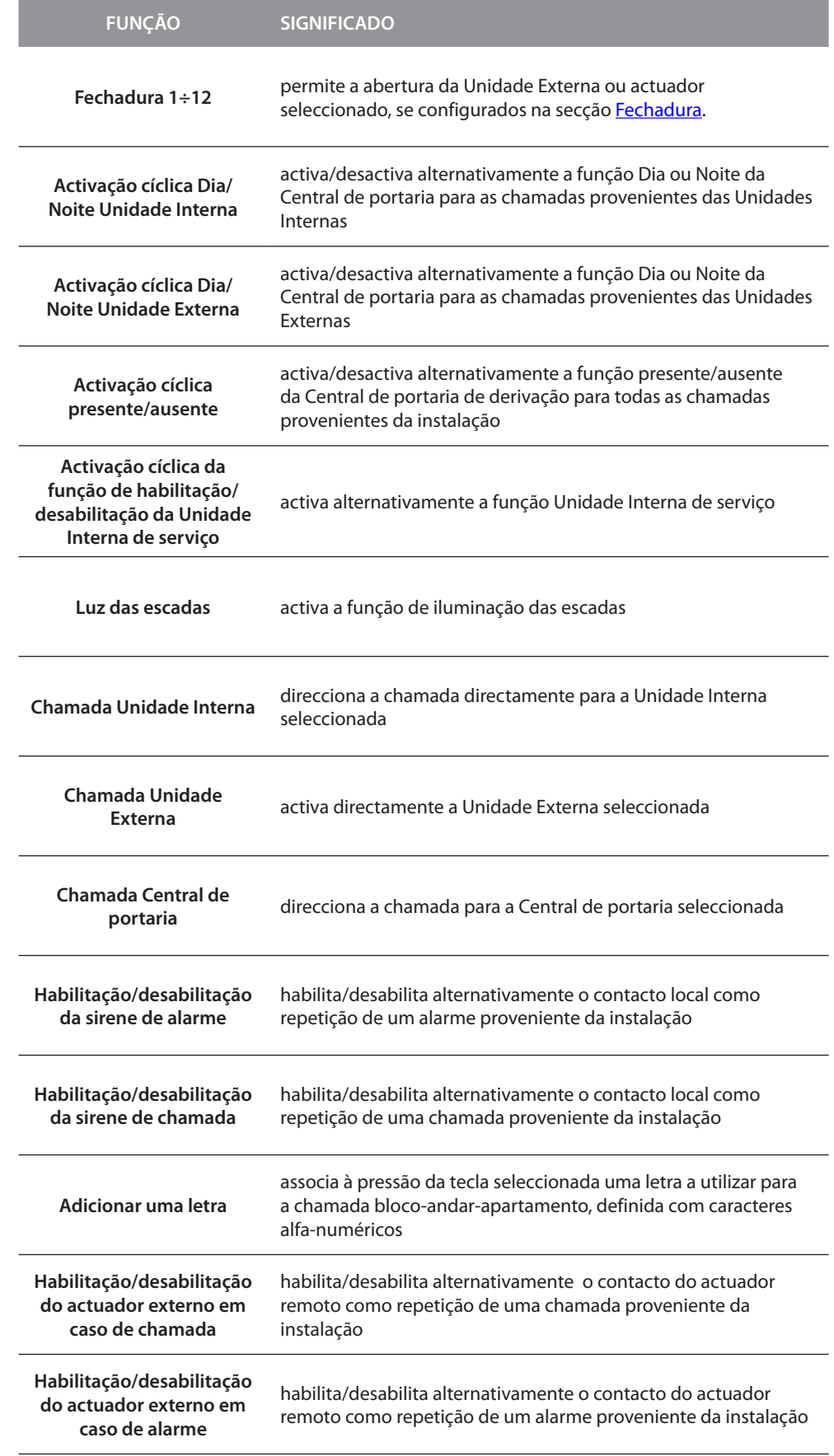

#### **Tonalidades do teclado**

Nesta página pode-se habilitar/desabilitar a reprodução de sons em consequência da pressão exercida nas teclas.

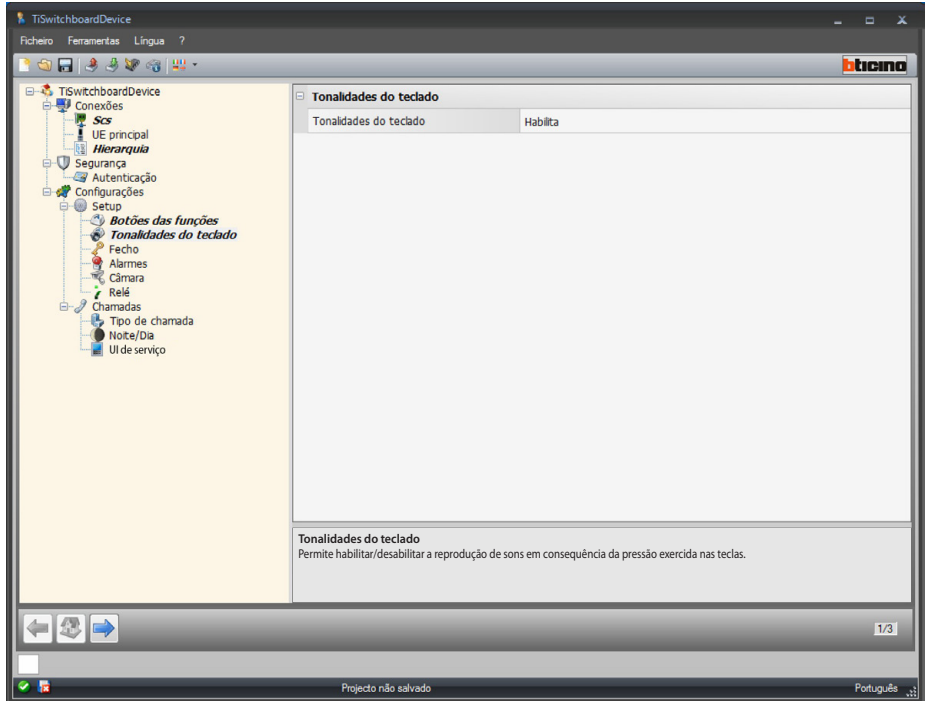

Configuração:

**• Tonalidades do teclado**: permite habilitar/desabilitar as tonalidades do teclado.

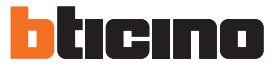

#### <span id="page-25-0"></span>**Fechadura**

Nesta página pode-se habilitar/desabilitar e configurar até 12 fechaduras da Unidade Externa ou actuadores.

Estas fechaduras são as mesmas que poderão ser comandadas através das [botões das funções](#page-22-1) ou do menu Automações da Central de portaria.

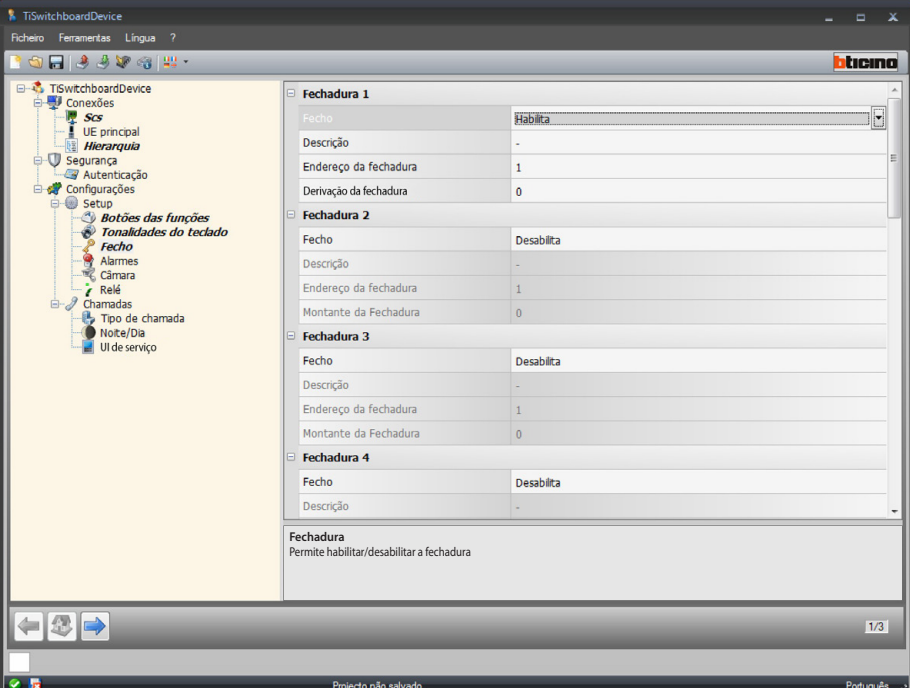

Configuração:

- **• Fechadura**: permite habilitar/desabilitar a fechadura.
- **• Descrição**: inserir uma descrição para a fechadura.
- **• Endereço da fechadura**: inserir o endereço da Unidade Externa ou do actuador que deverá ser controlado.
- **• Derivação da fechadura**: inserir o endereço da linha de derivação em que encontra-se a Unidade Externa ou o actuador que deverá ser controlado.

#### <span id="page-26-0"></span>**Alarmes**

Nesta página pode-se habilitar a recepção dos alarmes técnicos por parte Central de portaria. A habilitação da função de gestão dos alarmes faz com que seja também possível controlar as notificações.

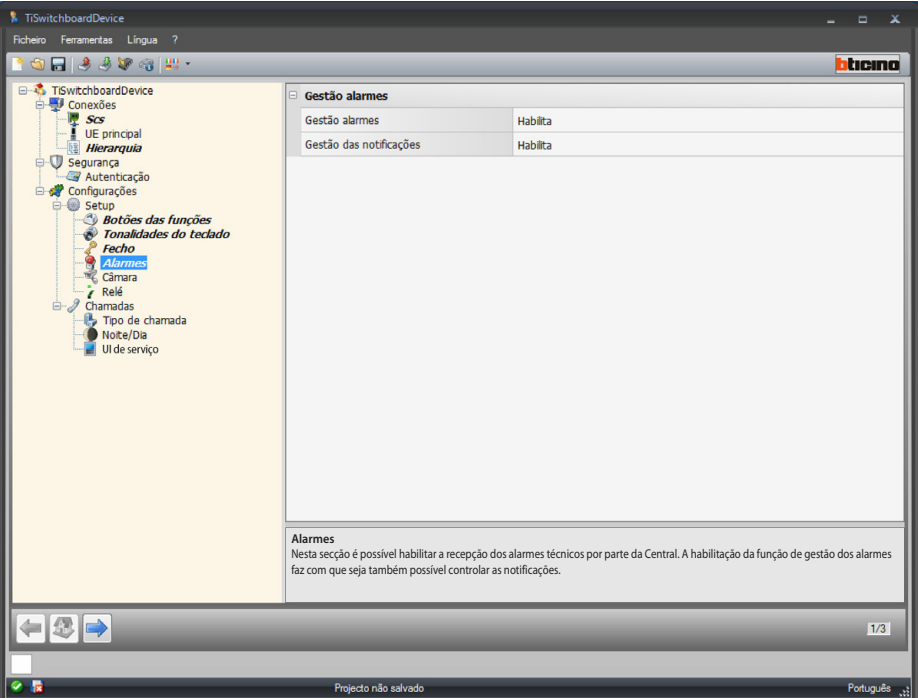

Gestão dos alarmes

A habilitação desta função faz com que a Central de portaria receba os alarmes técnicos.

Configuração:

**• Gestão dos alarmes**: permite habilitar/desabilitar a gestão dos alarmes. Seleccionar Somente Dia a fim de habilitar a recepção do alarmes técnicos por parte da Central de portaria apenas no modo Dia.

Gestão das notificações

A habilitação desta função faz com que a Central de portaria receba as notificações relativas a: falta de tensão eléctrica 230, restabelecimento da tensão eléctrica 230, bateria do sistema anti-furto em avaria e estado da porta (com o art. 346260).

Configuração:

**• Gestão das notificações**: permite habilitar/desabilitar a gestão das notificações.

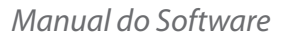

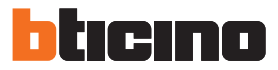

#### **Câmara de vídeo**

Nesta página pode-se habilitar/desabilitar a associação à Central de portaria de uma câmara de vídeo que permita visualizar o operador a partir da Unidade Interna de origem da chamada.

A fim de configurar a câmara de vídeo de 2 fios, inserir em P o mesmo valor do endereço SCS da Central de portaria.

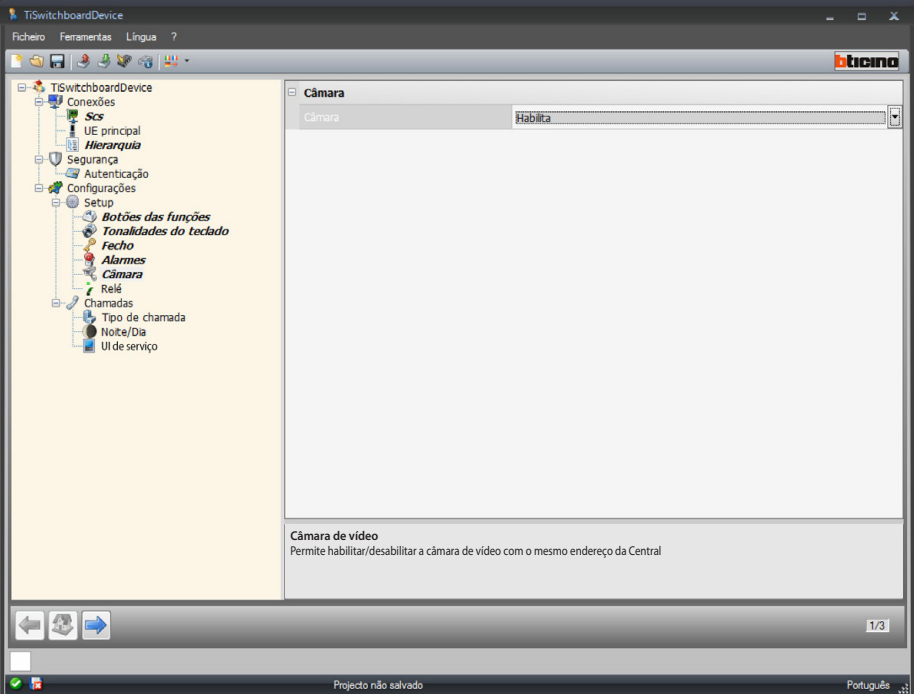

Configuração:

**• Câmara de vídeo**: permite habilitar/desabilitar a câmara de vídeo com o mesmo endereço da Central de portaria.

#### **Relé**

Nesta página pode-se habilitar/desabilitar a activação do relé interno da Central de portaria (sirene local) ou cablado na instalação (sirene externa), em caso de chamada e/ou alarme. O relé configurado como HABILITADO ÀS CHAMADAS apresentará dois comportamentos diferentes em função do tipo de comunicação.

Em caso de CHAMADA, o relé se abrirá e fechará alternativamente durante 5 segundos. Em caso de ALARME, o relé permanecerá fechado até a tomada a cargo da sinalização.

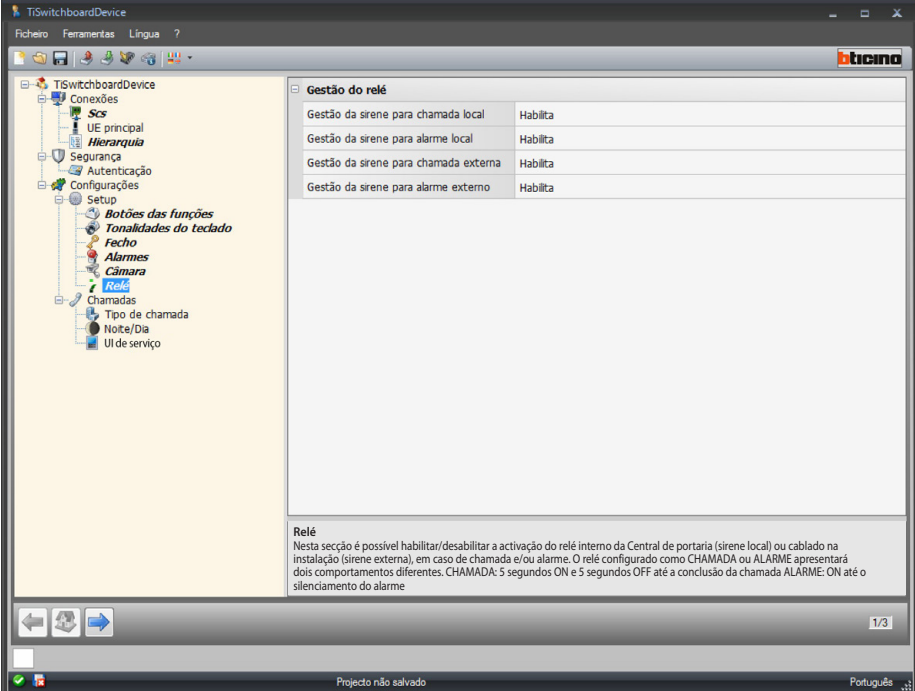

Configuração:

- **• Gestão da sirene para chamada local**: permite habilitar/desabilitar a activação do relé interno da Central de portaria em caso de chamada.
- **• Gestão da sirene para alarme local**: permite habilitar/desabilitar a activação do relé interno da Central de portaria em caso de alarme.
- **• Gestão da sirene para chamada externa**: permite habilitar/desabilitar a activação de um relé cablado na instalação em caso de chamada.
- **• Gestão da sirene para alarme externo**: permite habilitar/desabilitar a activação de um relé cablado na instalação em caso de alarme.

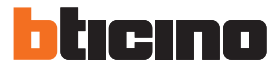

### <span id="page-29-0"></span>**Chamadas**

#### <span id="page-29-1"></span>**Tipo de chamada**

Nesta página pode-se seleccionar o tipo de chamada, escolhendo entre "para apartamento" ou "bloco/andar/apartamento" e definir o número de toques que serão ouvidos em caso de chamada direccionada às Unidades Internas.

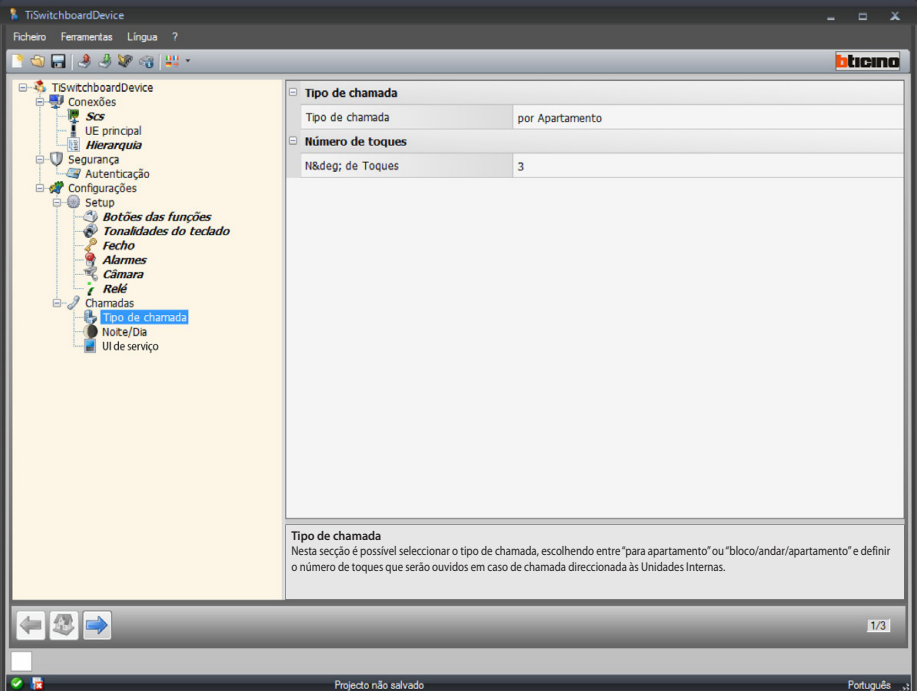

Configuração "por apartamento":

**• Tipo de chamada**: seleccionar por apartamento para permitir ao usuário direccionar as chamadas para as unidades memorizadas na agenda através de um código específico.

Chamada múltipla:

**• Número de toques**: permite seleccionar o número de toques que serão ouvidos em caso de chamada direccionada às Unidades Internas (1÷5).

*Manual do Software*

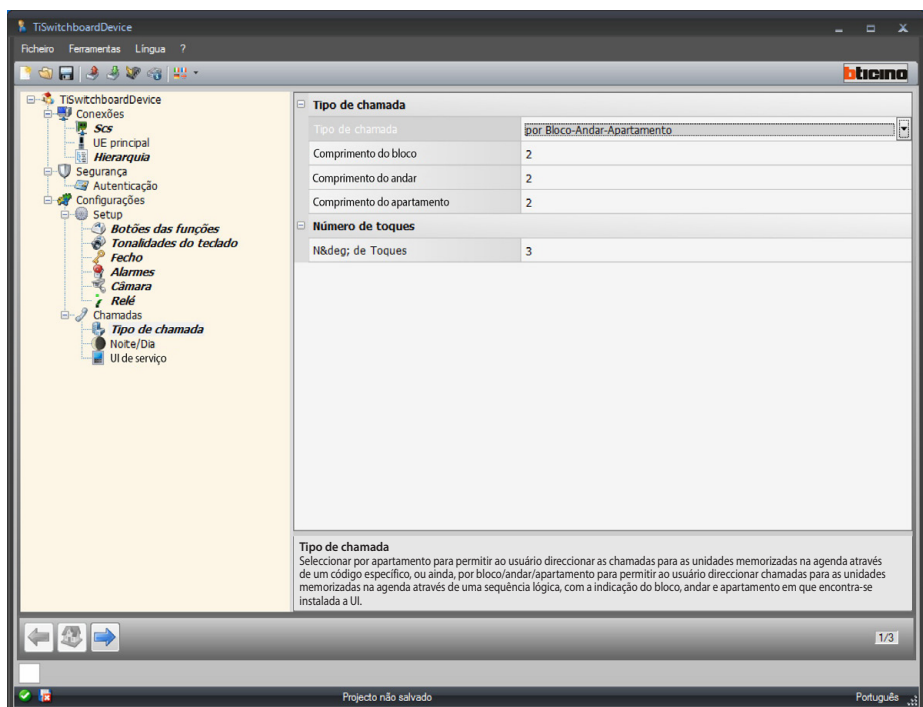

Configuração "por bloco/andar/apartamento":

- **• Tipo de chamada**: seleccionar por bloco/andar/apartamento para permitir ao usuário direccionar chamadas para as unidades memorizadas na agenda através de uma sequência lógica, com a indicação do bloco, andar e apartamento em que encontra-se instalada a Unidade Interna.
- **• Comprimento da cadeia bloco/andar/apartamento**: definir o número de caracteres a utilizar para cada opção (a soma deve estar compreendida entre 1 e 8).

Chamada múltipla:

**• Número de toques**: seleccionar o número máximo de toques (1÷5) efectuados pela Unidade Interna.

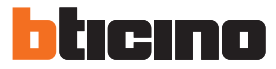

#### **Dia/noite**

Nesta página pode-se definir os comportamentos das Unidades Internas e Externas com relação às funções Dia/Noite.

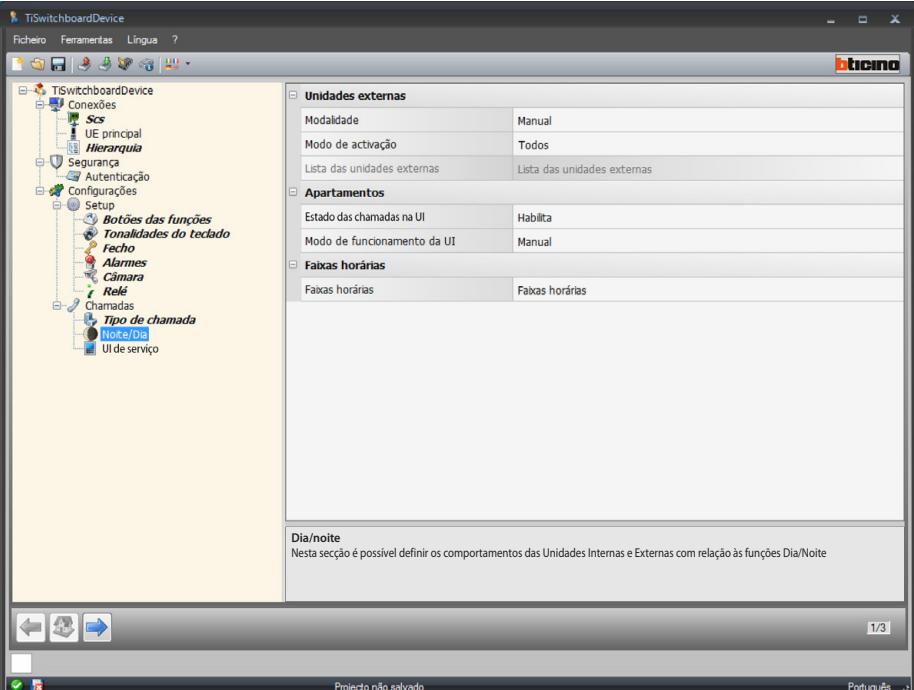

Configuração das Unidades Externas:

**• Modalidade**: seleccionar o modo entre automático e manual (este último permite ao usuário passar, a partir da Central de portaria, do modo Dia para o modo Noite e viceversa).

A selecção do modo automático, ao contrário, faz com que a mudança ocorra automaticamente em função das faixas horárias.

**• Modo de activação**: seleccionar em quais Unidades Externas habilitar a função de alteração do estado (Dia/Noite) entre todas (todas as Unidades Externas associadas à Central de portaria);

principal (apenas a Unidade Externa configurada como principal); lista (apenas as Unidades Externas incluídas em uma lista configurável no próximo parâmetro).

<span id="page-31-0"></span>**•** Lista de Unidades Externas: definir as Unidades Externas que poderão ser configuradas nos modos Dia/Noite.

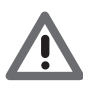

*O modo de habilitação "lista" das Unidades Externas nos modos Dia/Noite está disponível apenas para as Centrais configuradas como Master; no que respeita à lista das Unidades Externas no modo hierárquico, consultar [Hierarquia](#page-19-1).*

*Manual do Software*

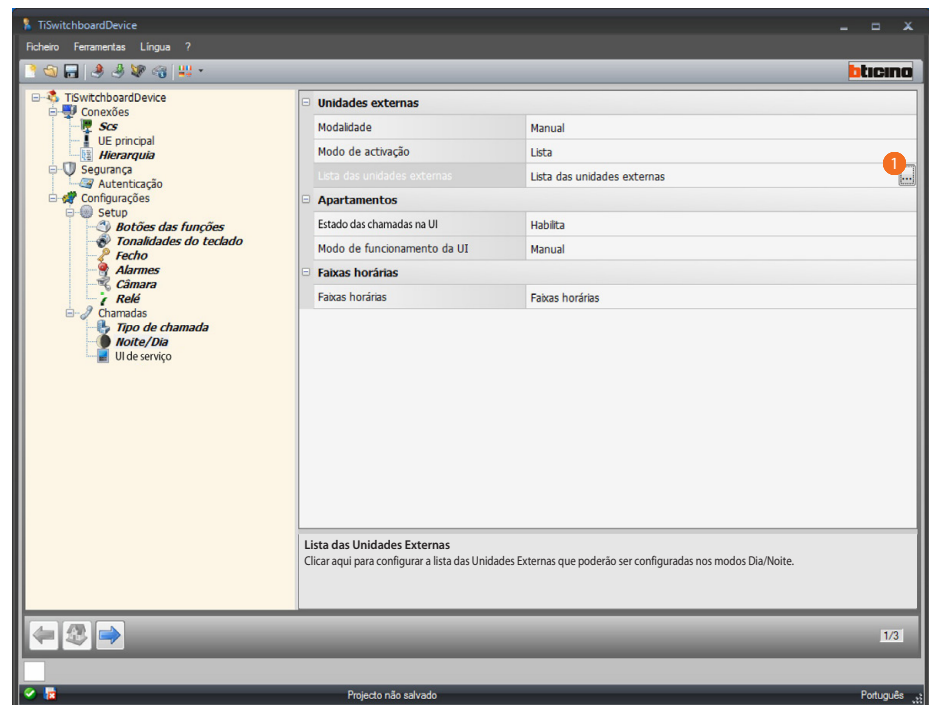

Procedimento:

1. Clicar aqui para abrir a página de configuração.

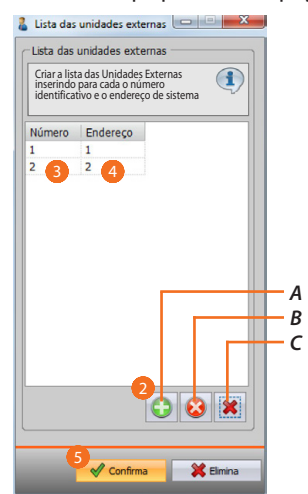

- *A. Adicionar uma Unidade Externa.*
- *B. Eliminar a Unidade Externa seleccionada.*
- *C. Eliminar todas as Unidades Externas da lista.*
- 2. Clicar aqui para adicionar uma Unidade Externa à lista.
- 3. Inserir o número identificativo da Unidade Externa.
- 4. Inserir o endereço de sistema da Unidade Externa.
- 5. Clicar aqui para confirmar.

*Manual do Software*

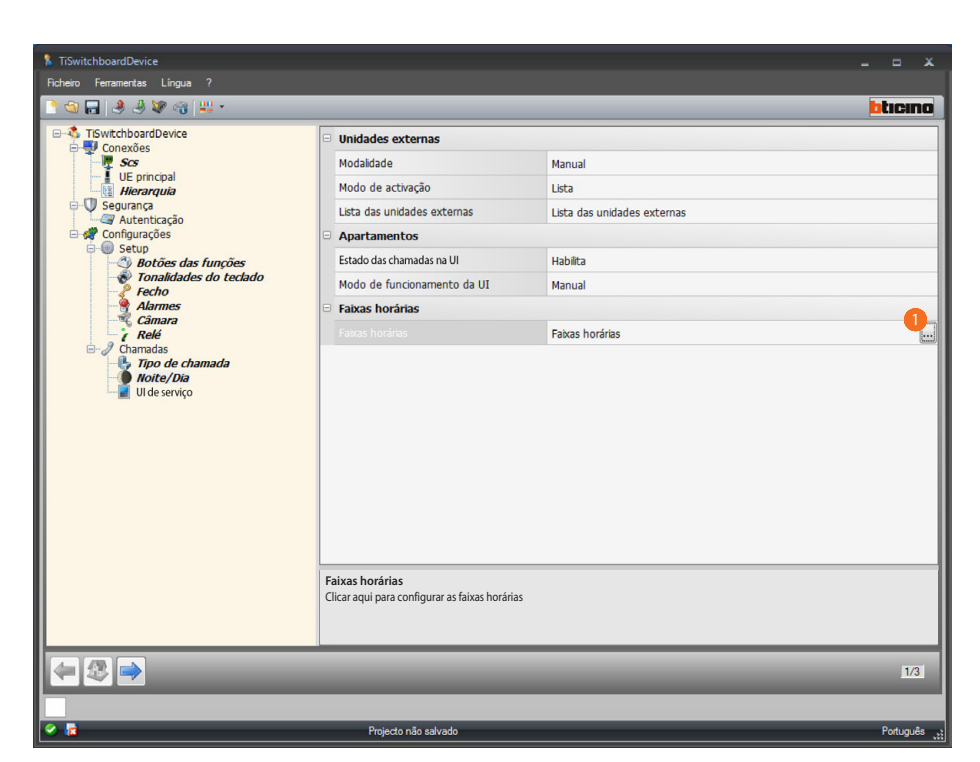

tıcıno

n

Configuração das faixas horárias:

**• Faixas horárias**: definir as faixas horárias para a activação automática dos modos Dia/Noite.

Procedimento:

1. clicar aqui para abrir a página de configuração das faixas horárias.

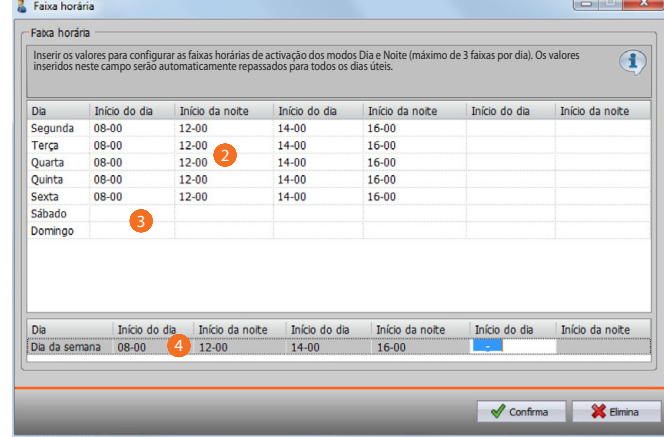

- 2. inserir os valores para configurar as faixas horárias de activação dos modos Dia e Noite (máximo de 3 faixas por dia).
- 3. inserir os valores para Sábado e Domingo.
- 4. os valores inseridos serão automaticamente repassados para todos os dias úteis.

*Manual do Software*

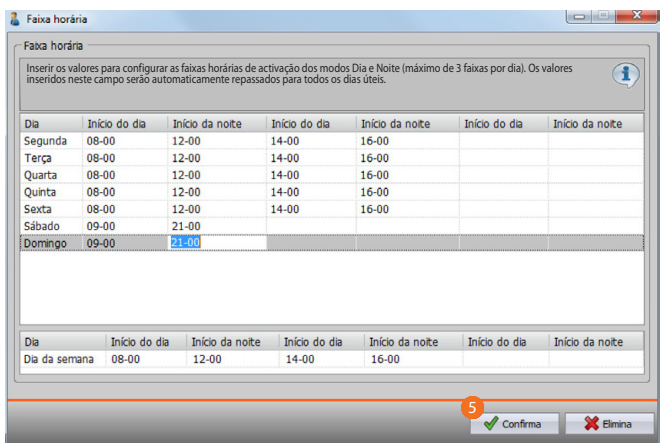

5. Clicar aqui para confirmar.

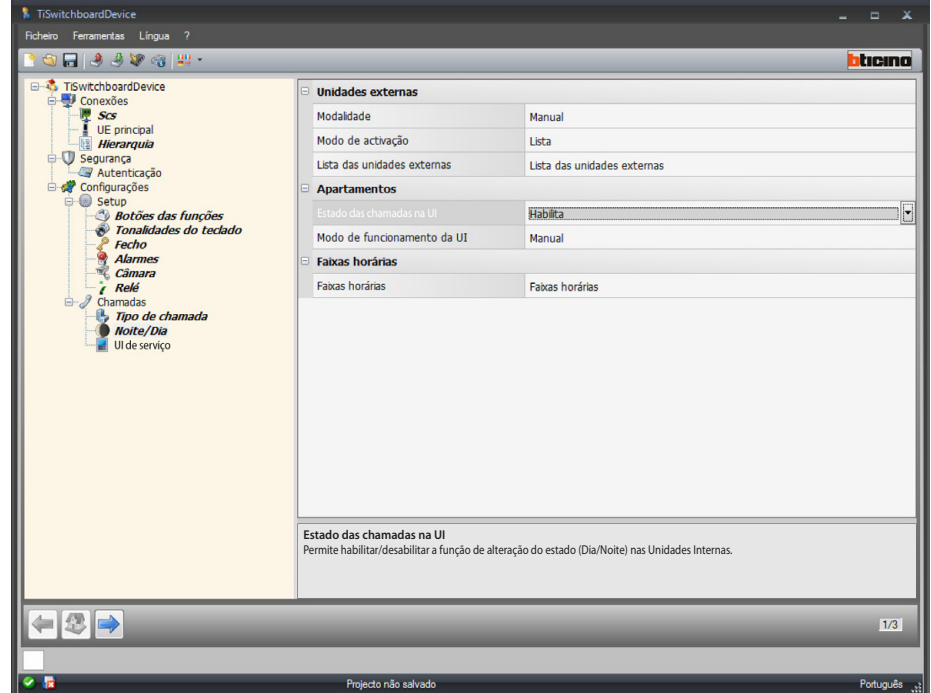

Configuração Apartamentos:

- **• Estado das chamadas na UI**: permite habilitar/desabilitar a função de alteração do estado (Dia/Noite) nas Unidades Internas.
- **• Modo de funcionamento da UI**: seleccionar o modo entre automático e manual (este último permite ao usuário passar, a partir da Central de portaria, do modo Dia para o modo Noite e vice-versa).

A selecção do modo automático, ao contrário, faz com que a mudança ocorra automaticamente em função das faixas horárias anteriormente configuradas.

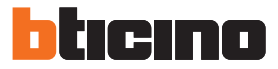

#### **Unidade Interna de serviço**

Nesta página, permite-se ao usuário redireccionar as chamadas destinadas à Central de portaria para uma Unidade Interna.

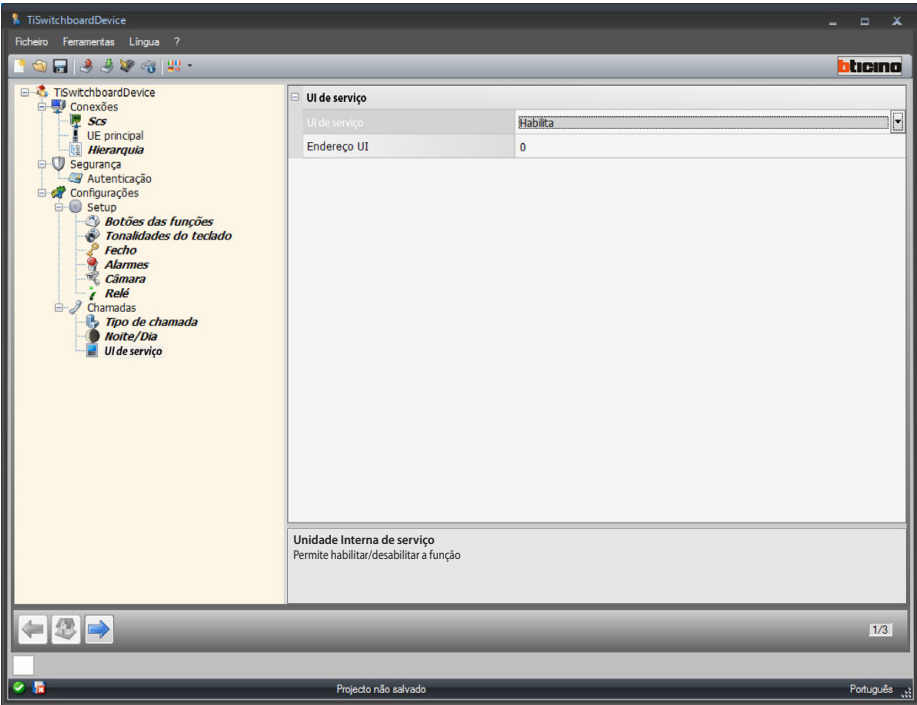

Configuração:

- **• Unidade Interna de serviço**: permite habilitar/desabilitar a respectiva função.
- **• Endereço da Unidade Interna**: inserir o endereço da Unidade Interna, destinada, para além de preservar o seu normal funcionamento, a tornar-se a unidade de serviço.

## <span id="page-36-1"></span><span id="page-36-0"></span>**Configuração das campainhas**

Nesta secção é possível associar um toque de chamada a um evento (por exemplo, chamada proveniente de uma Unidade Externa), utilizando as campainhas disponíveis no software ou criando novas campainhas a partir de um ficheiro áudio gravado no seu computador. É possível aceder à secção relativa às campainhas somente ao término dos procedimentos de configuração e armazenamento do projecto.

### **Descrição das funções**

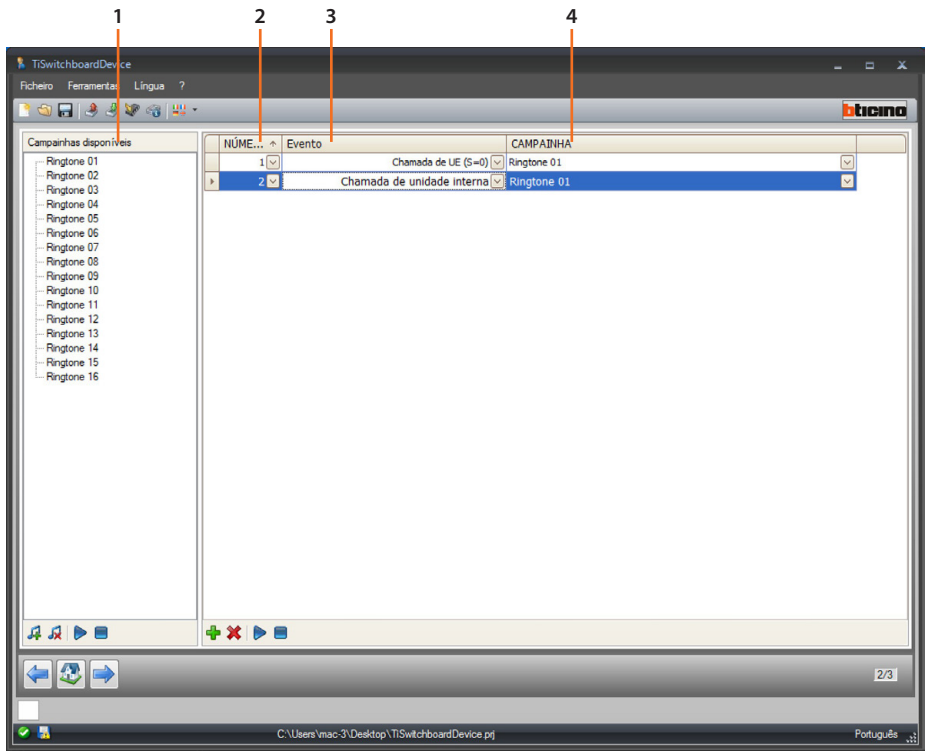

#### 1. Campainhas disponíveis para o projecto.

2. Número do toque de chamada.

3. Evento ligado ao toque de chamada.

4. Toque de chamada associado ao evento.

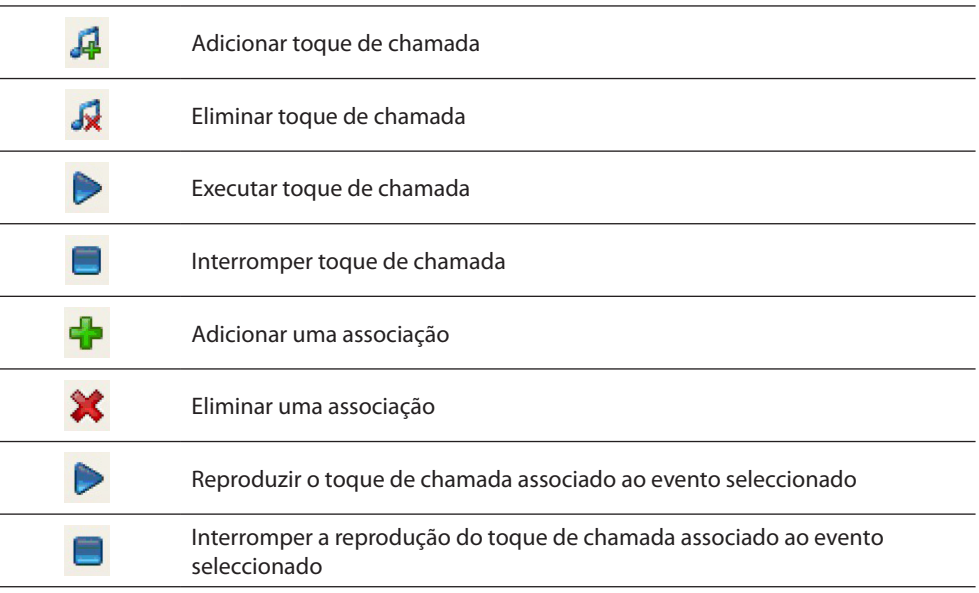

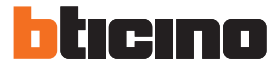

## <span id="page-37-0"></span>**Criar um toque de chamada**

Ao término do projecto é exibido o seguinte ecrã:

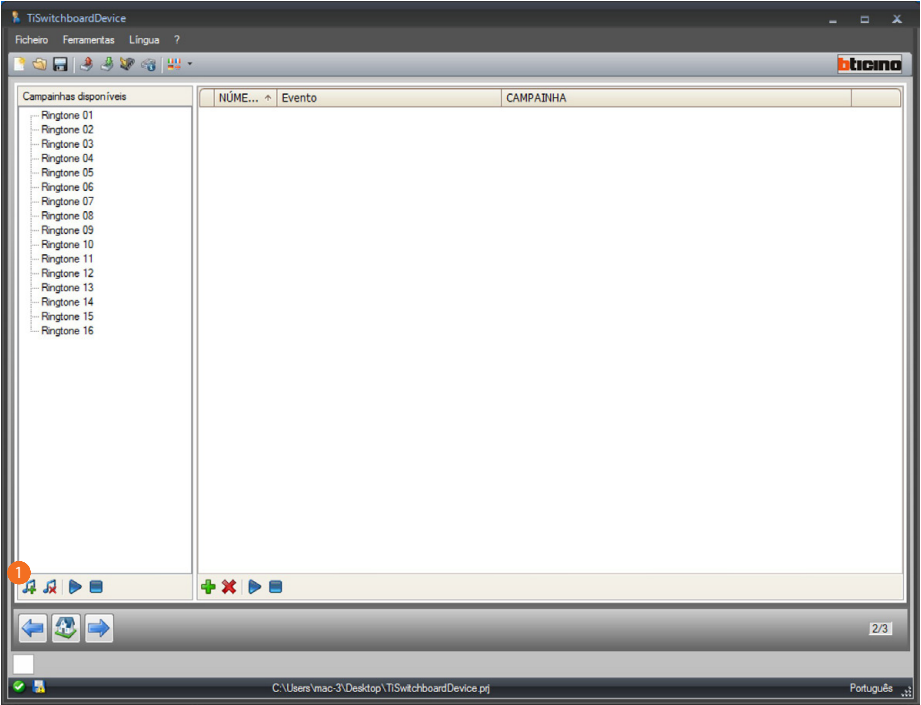

1. Clicar aqui para criar um novo toque de chamada e disponibilizá-la no software.

*Manual do Software*

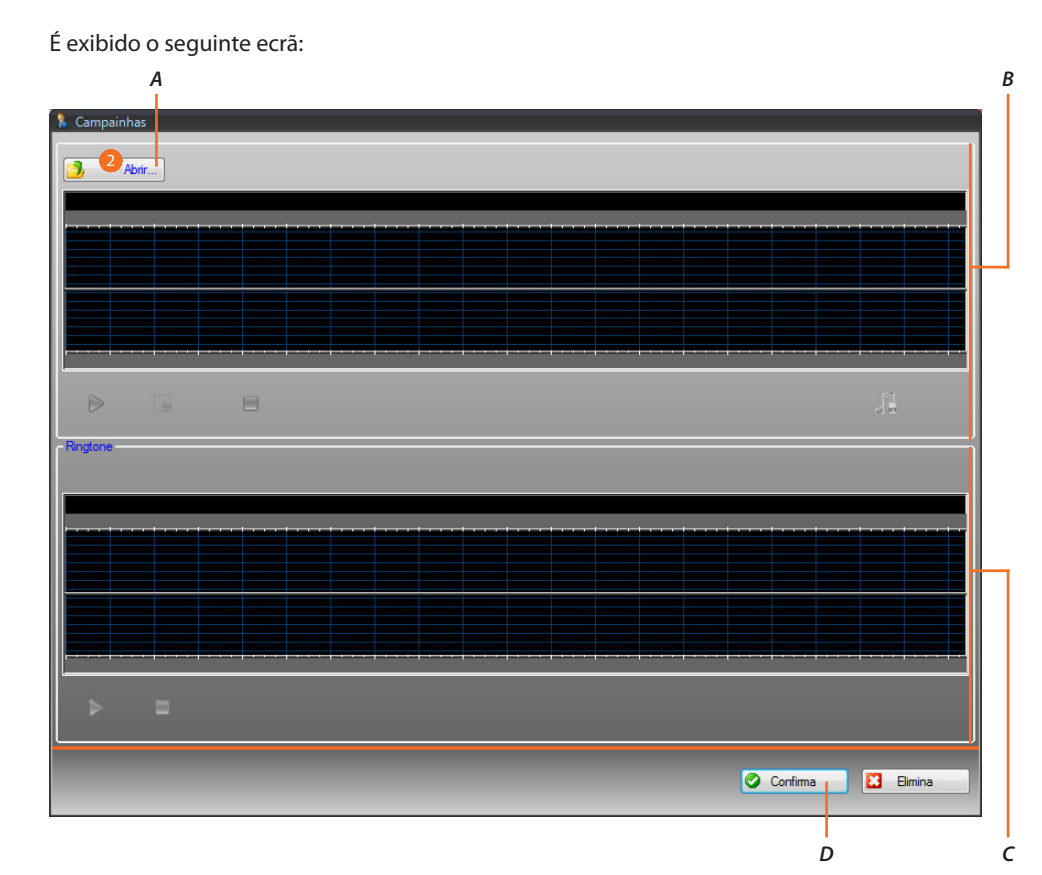

- *A. Abrir o ficheiro áudio.*
- *B. Área de gestão do ficheiro áudio.*
- *C. Área de gestão do toque de chamada.*
- *D. Terminar o procedimento de importação do toque de chamada.*
- 2. Clicar aqui para abrir o ficheiro áudio.

É exibido o seguinte ecrã:

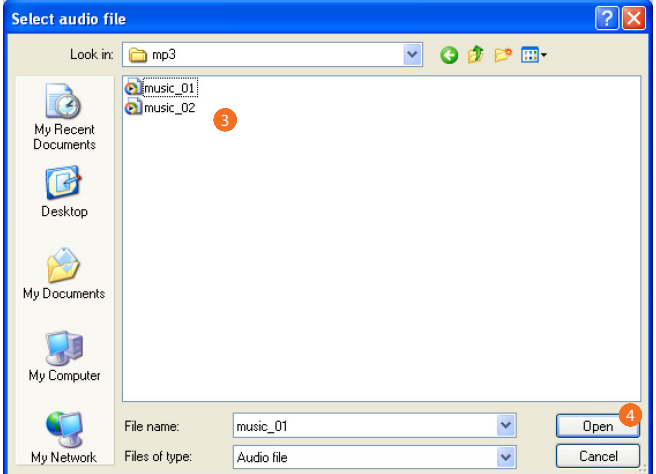

- 3. Seleccionar um ficheiro áudio (.mp3, .wav, .pcm).
- 4. Clicar aqui para abrir.

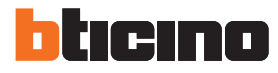

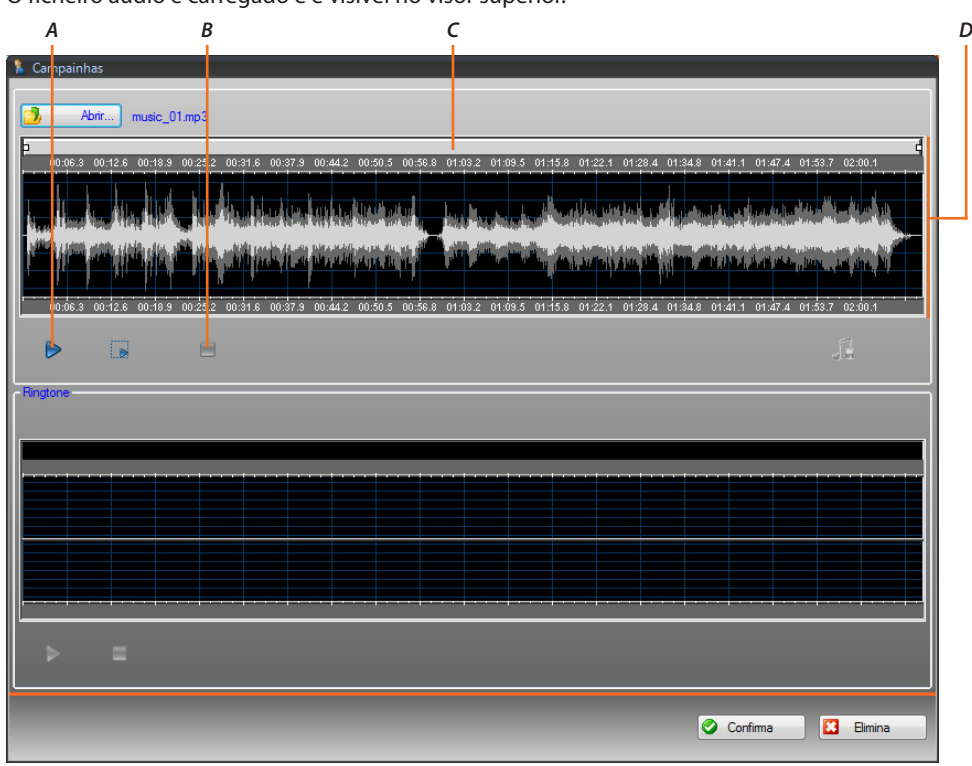

O ficheiro áudio é carregado e é visível no visor superior.

- *A. Reproduzir o ficheiro áudio.*
- *B. Interromper a reprodução do ficheiro áudio.*
- *C. Barra para ampliar e comprimir a imagem.*
- *D. Área do visor do ficheiro áudio.*

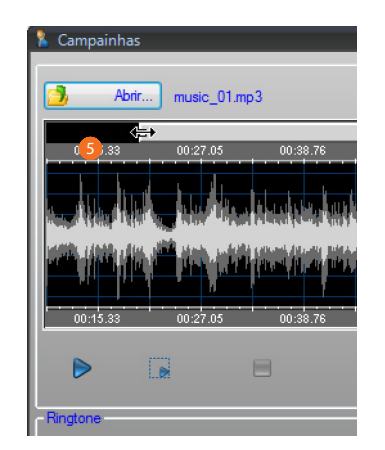

5. Agir na barra para visualizar em detalhe partes da música.

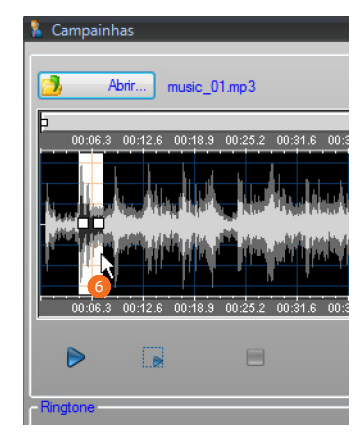

6. Clicar na barra do tempo e, mantendo o botão esquerdo do rato pressionado, definir o segmento interessado: o software irá redimensioná-lo automaticamente (máx. 5 segundos).

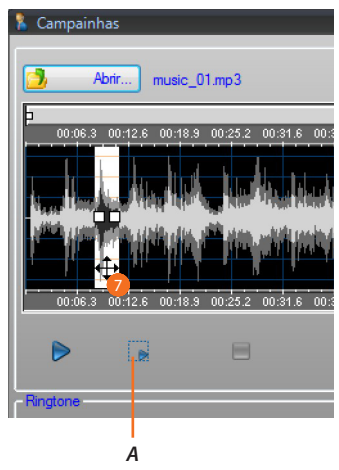

- *A. Reproduzir a parte da música seleccionada.*
- 7. Clicar na parte seleccionada e arrastá-la para transformá-la em um toque de chamada.

*Manual do Software*

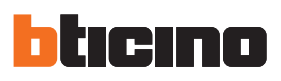

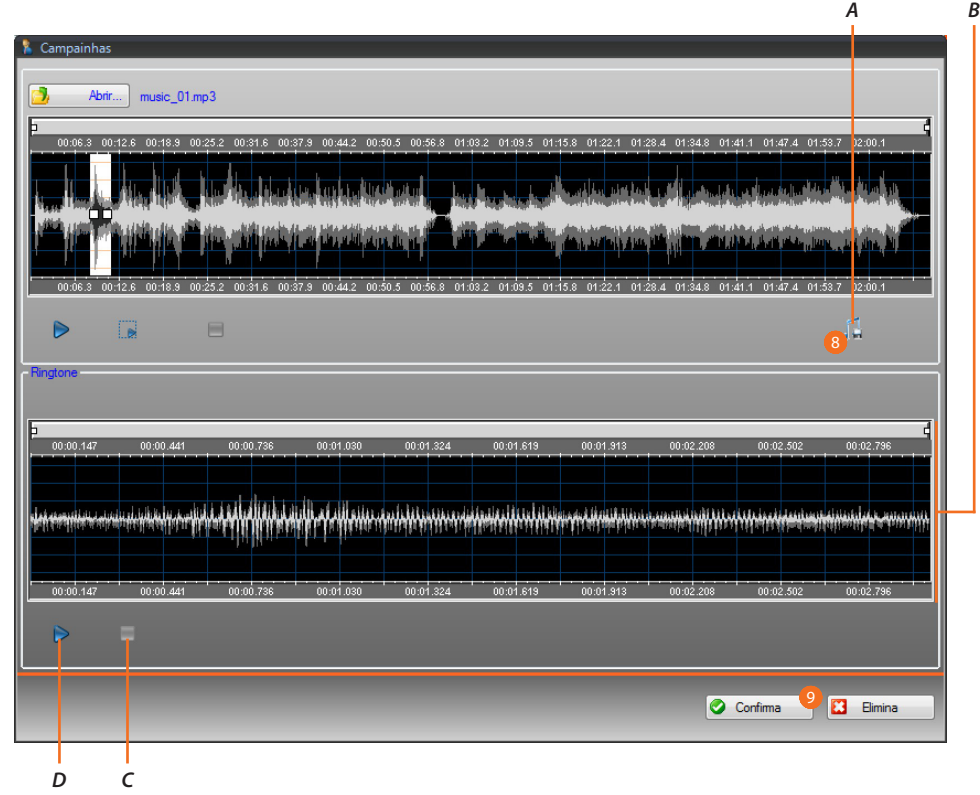

- *A. Salvar o toque de chamada.*
- *B. Visor do toque de chamada.*
- *C. Interromper a reprodução do toque de chamada.*
- *D. Reproduzir o toque de chamada.*
- 8. Agora é possível salvar o toque de chamada.
- 9. Clicar aqui para importar o toque de chamada no projecto.

No visor inferior pode-se ouvir o toque de chamada:

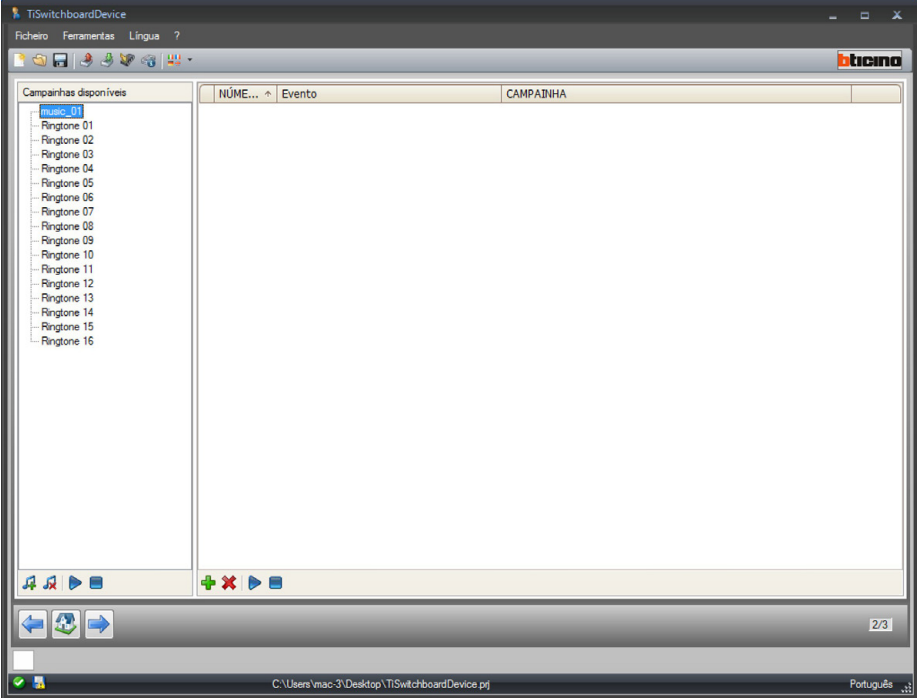

O toque está agora disponível no software e pode, portanto, ser utilizado para outros projectos.

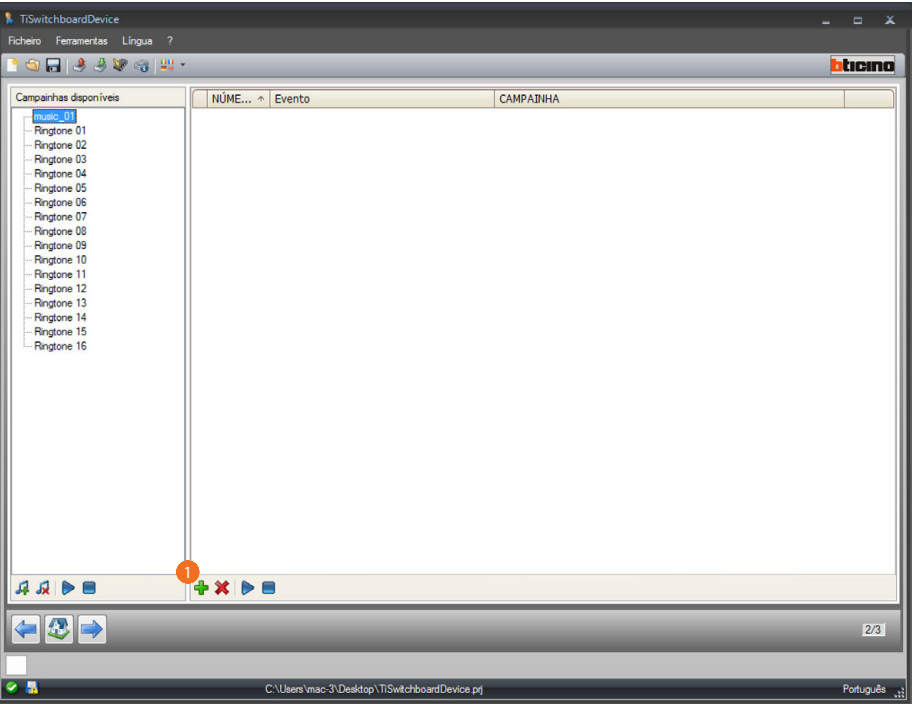

## <span id="page-42-0"></span>**Associar um toque de chamada a um evento**

1. Clicar aqui para criar uma associação.

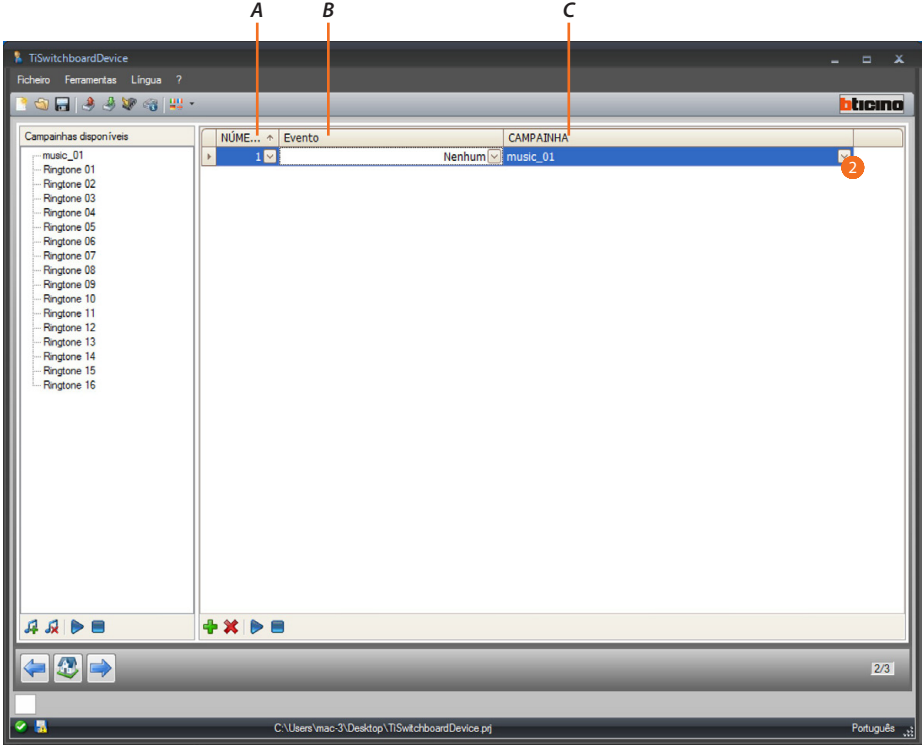

- *A. Número da associação.*
- *B. Eventos associáveis.*
- *C. Campainhas disponíveis.*
- 2. Seleccionar, através dos menus suspensos, um toque de chamada a ser associado a um evento específico.

As associações serão enviadas para o dispositivo em conjunto com o projecto, através da função de transferência (Download).

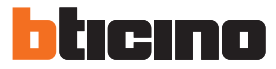

### <span id="page-43-1"></span><span id="page-43-0"></span>**Contactos**

Nesta secção é possível armazenar os contactos que serão utilizados para as chamadas com o dispositivo.

É possível aceder à secção relativa aos contactos somente ao término dos procedimentos de configuração e armazenamento do projecto e das campainhas.

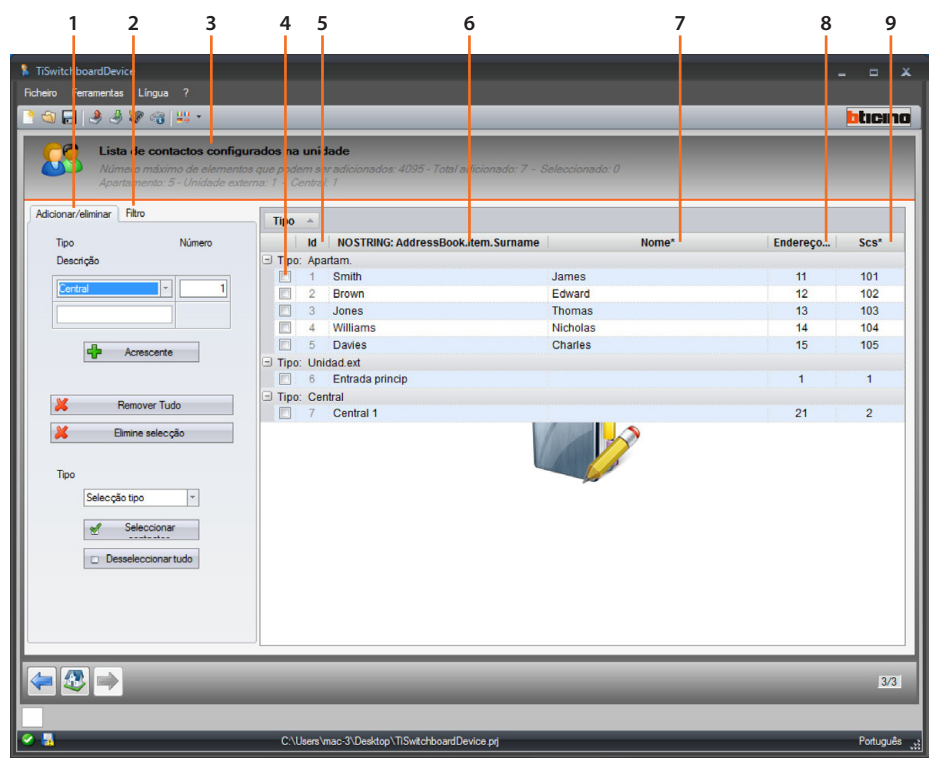

- 1. Zona de gestão dos contactos.
- 2. Zona de filtros.
- 3. Lista de contactos da Central de portaria (número máximo de contactos permitido, número de contactos já inseridos divididos por tipo).
- 4. Quadrícula de selecção do contacto.
- 5. Identificação do contacto.
- 6. Sobrenome do contacto.
- 7. Endereço do contacto.
- 8. Endereço do código da chamada.
- 9. Endereço SCS.

#### **Zona de gestão dos contactos**

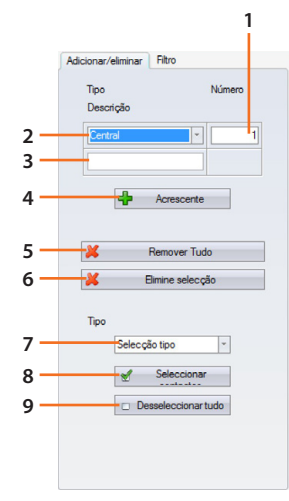

- 1. Número dos contactos a adicionar em uma única operação.
- 2. Tipo de contactos a adicionar (apartamento, Unidade Externa, Central de portaria).
- 3. Sobrenome do contacto (no caso de adição de diversos contactos, o sobrenome será o mesmo e a numeração progressiva: ap1, ap2, etc.).
- 4. Adiciona o(s) contacto(s) com os parâmetros configurados nos campos anteriores.
- 5. Elimina todos os contactos.
- 6. Elimina o contacto seleccionado.
- 7. Selecciona o contacto por tipo.
- 8. Actua a selecção efectuada no ponto anterior.
- 9. Deselecciona todos os contactos.

#### **Zona de filtros**

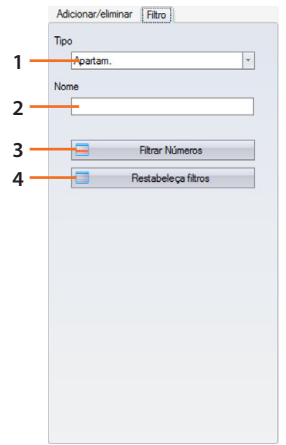

- 1. Visualiza os contactos filtrados por tipo (todos, apartamentos, Unidades Externas ou Centrais de portaria).
- 2. Visualiza os contactos filtrados através do nome ou parte do nome.
- 3. Actua os filtros configurados nos pontos anteriores.
- 4. Elimina todos os filtros configurados.

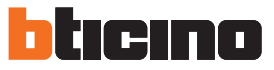

### <span id="page-45-0"></span>**Criar um contacto**

Neste exemplo será ilustrado como criar e configurar 5 contactos relativos a apartamentos.

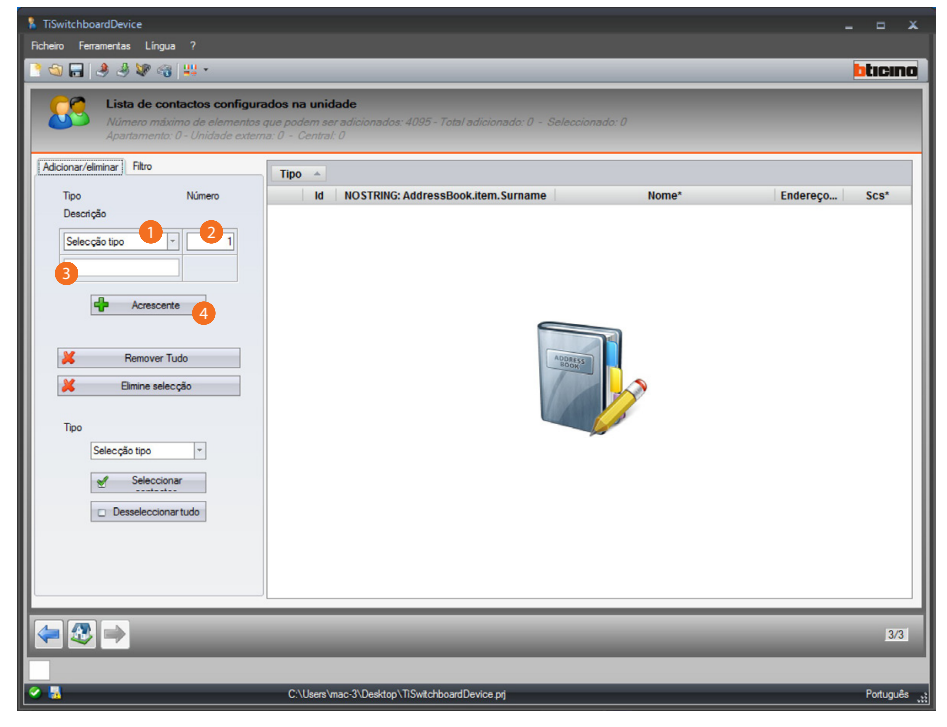

- 1. Seleccionar o tipo de apartamento.
- 2. Inserir o número de contactos que deverão ser criados contemporaneamente.
- 3. Inserir um prefixo para o sobrenome dos contactos: se este campo for deixado vazio, serão criados contactos com nomes padrão em função do tipo.
- 4. Clicar aqui para adicionar os contactos.

*Manual do Software*

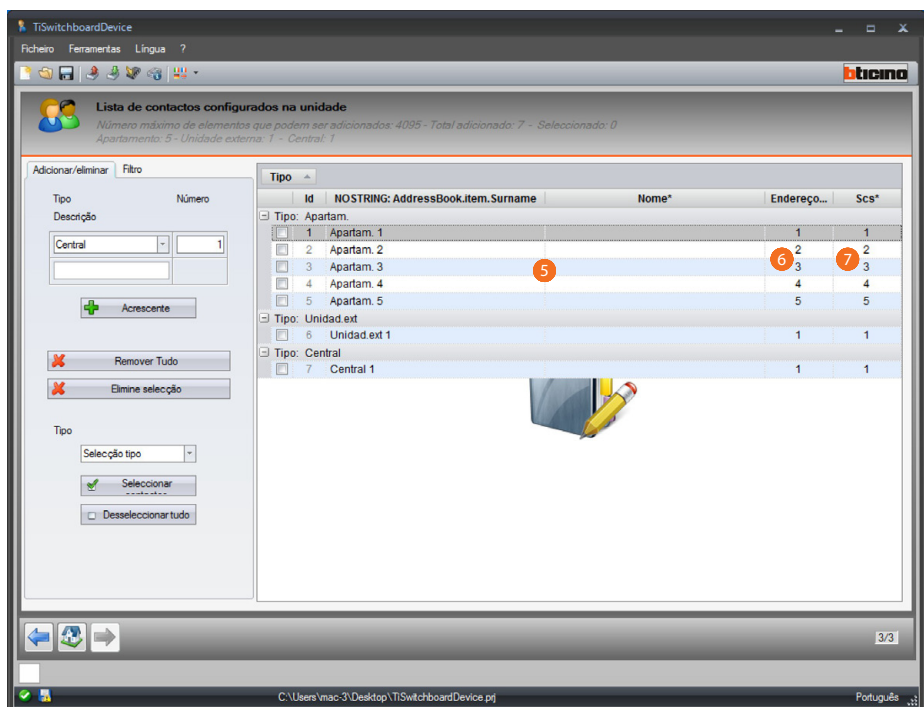

- 5. Personalizar o nome e o sobrenome.
- 6. Inserir o código com o qual será chamado o contacto.
- 7. Inserir o endereço SCS da Unidade Interna, Unidade Externa e Central de portaria à qual o contacto está ligado.

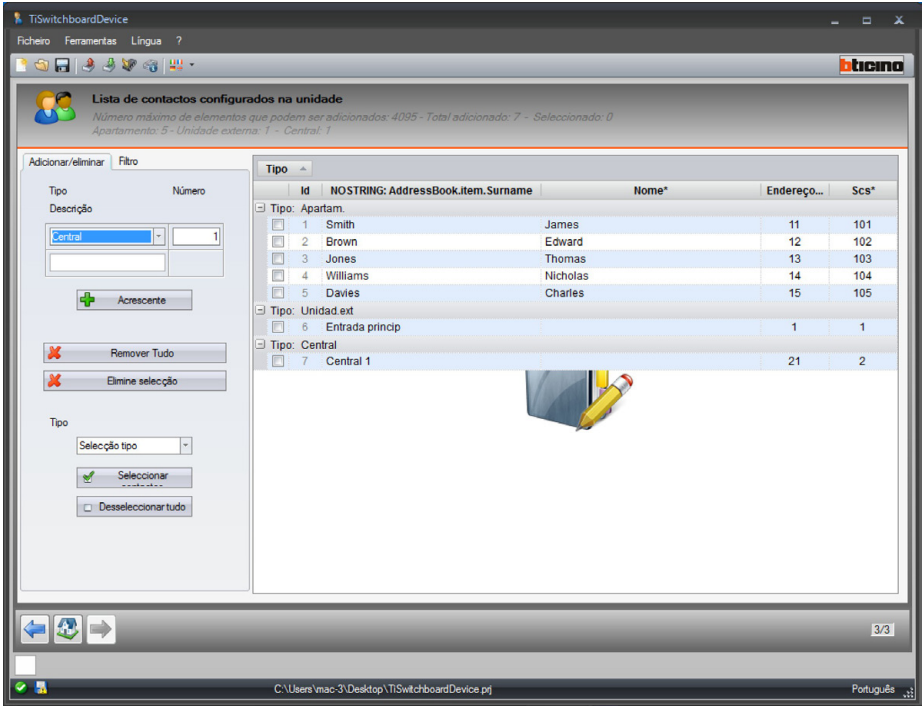

Os contactos serão enviados para a Central de portaria em conjunto com o ficheiro de configuração e as campainhas através da função [Enviar configuração](#page-6-1).

*Manual do Software*

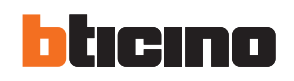

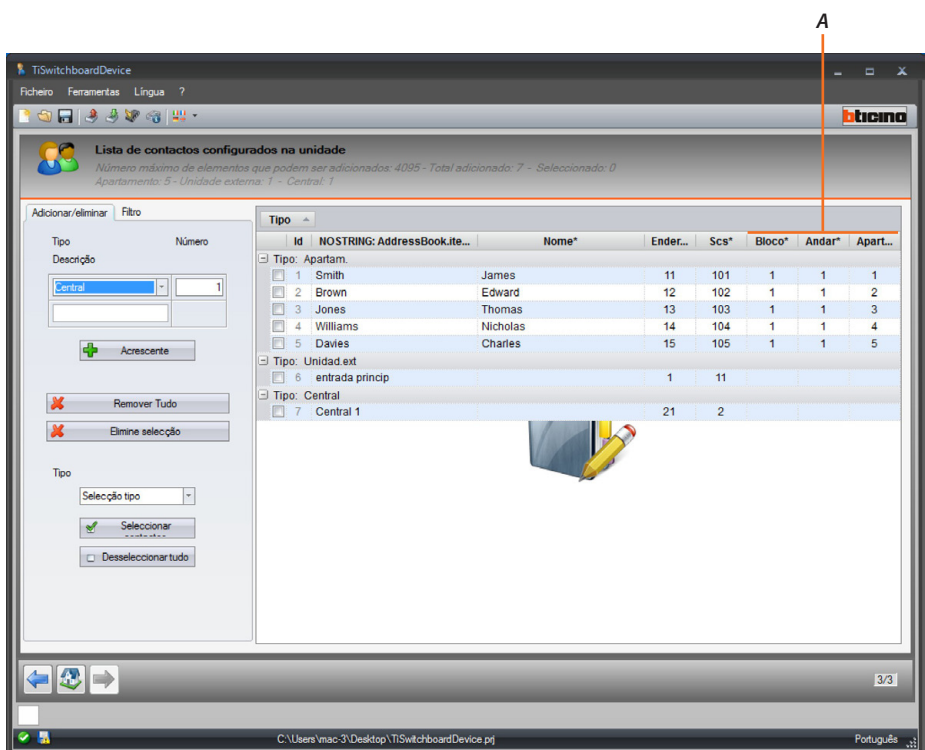

Se o projecto foi configurado como [tipo de chamada](#page-29-1) bloco/andar/apartamento, será também necessário inserir os respectivos valores (*A*).

**BTicino SpA Viale Borri, 231 21100 Varese www.bticino.com**